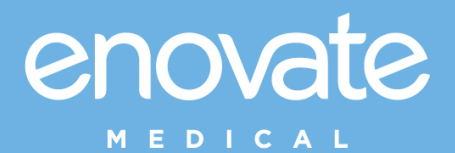

# **ENCORE ECOFLEX SOFTWARE USER GUIDE**

血

Version 12.07.22

## Contents

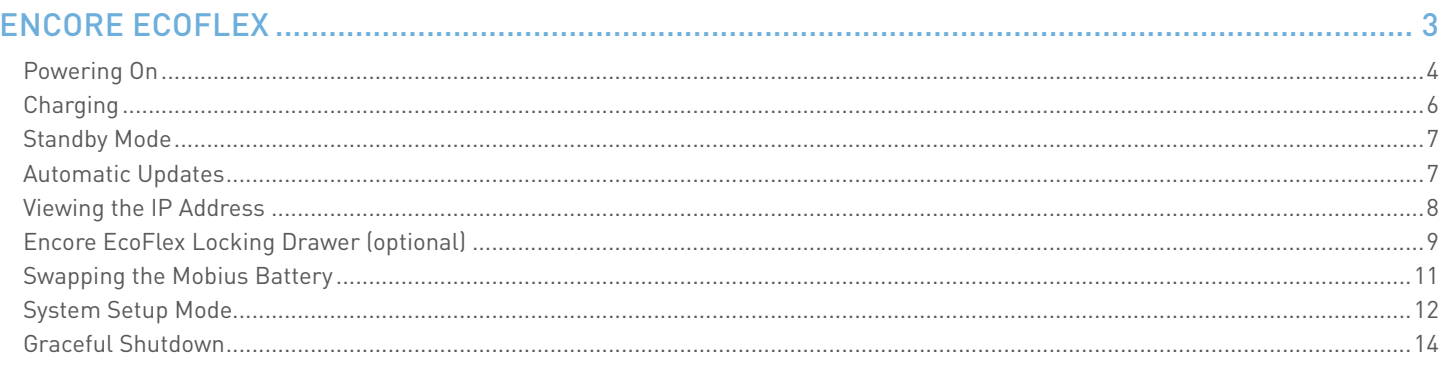

### 

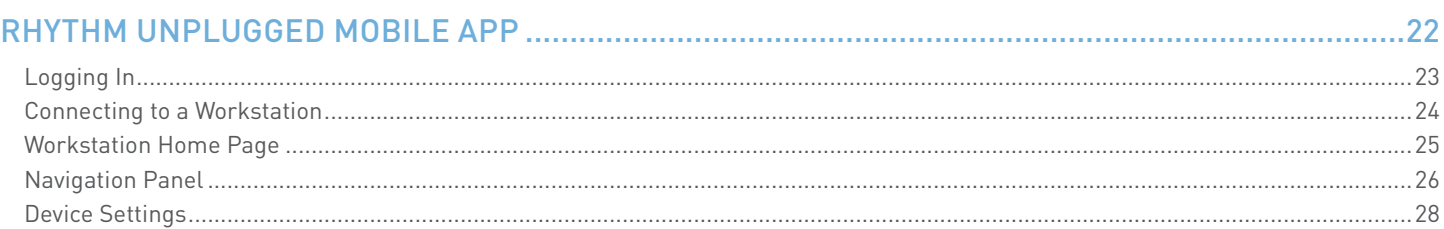

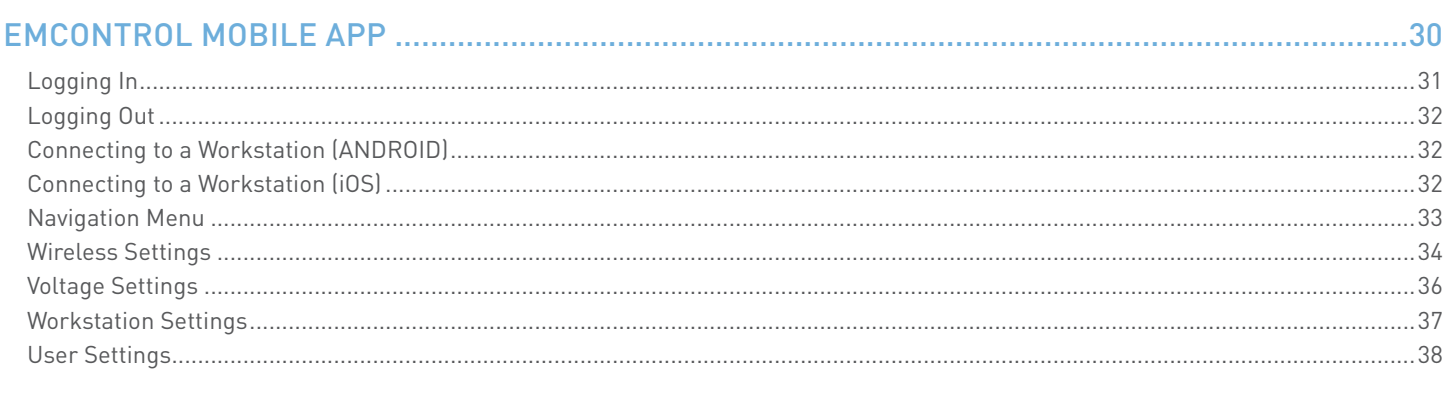

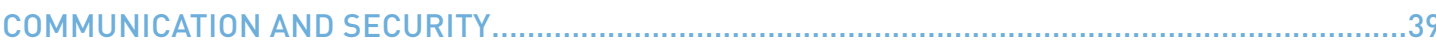

<span id="page-2-0"></span>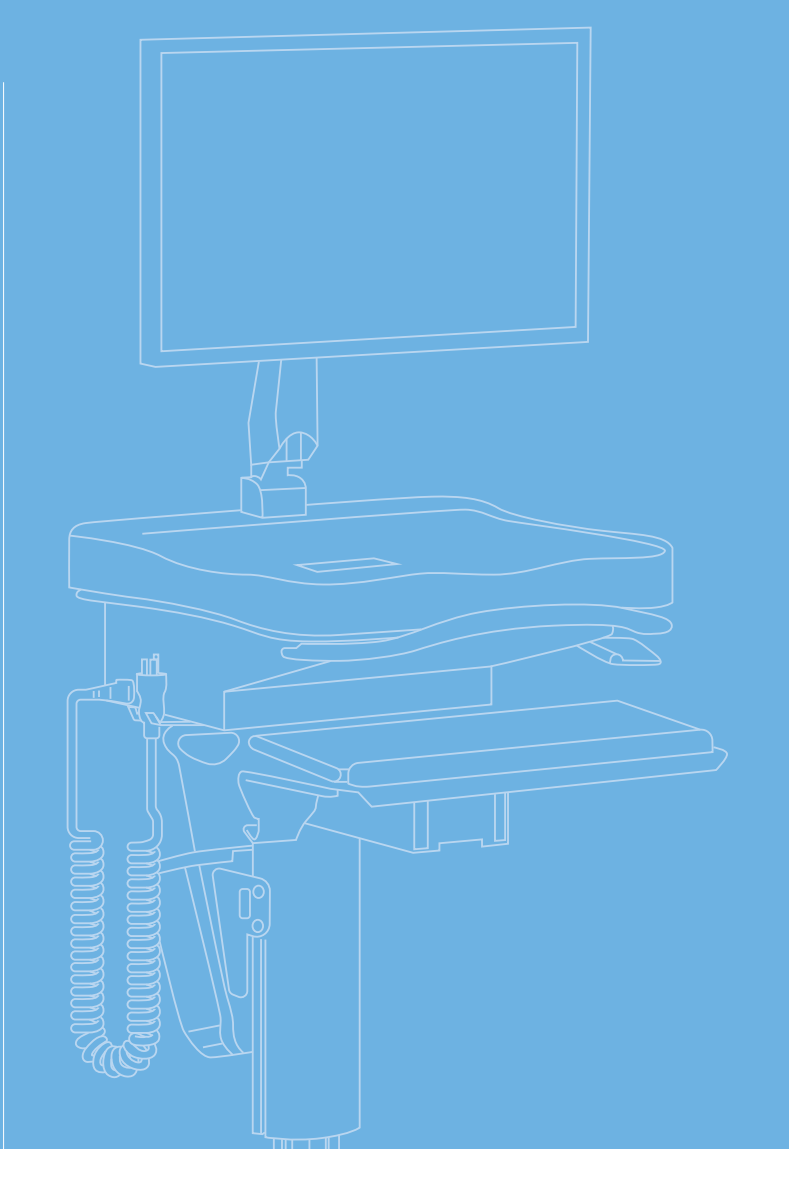

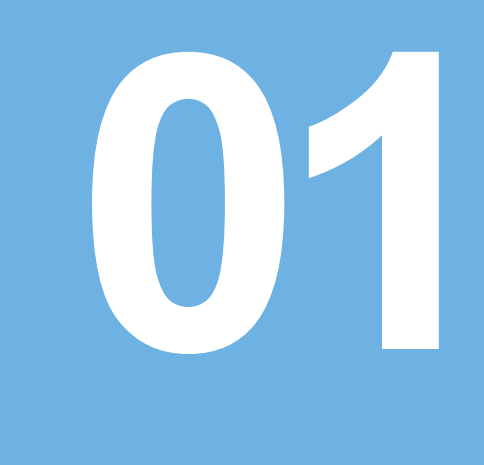

## ENCORE ECOFLEX

# <span id="page-3-0"></span>O POWERING ON

To power on the Encore EcoFlex, insert a fully charged battery. As the Encore EcoFlex is powering on, you will see the following screens in sequence:

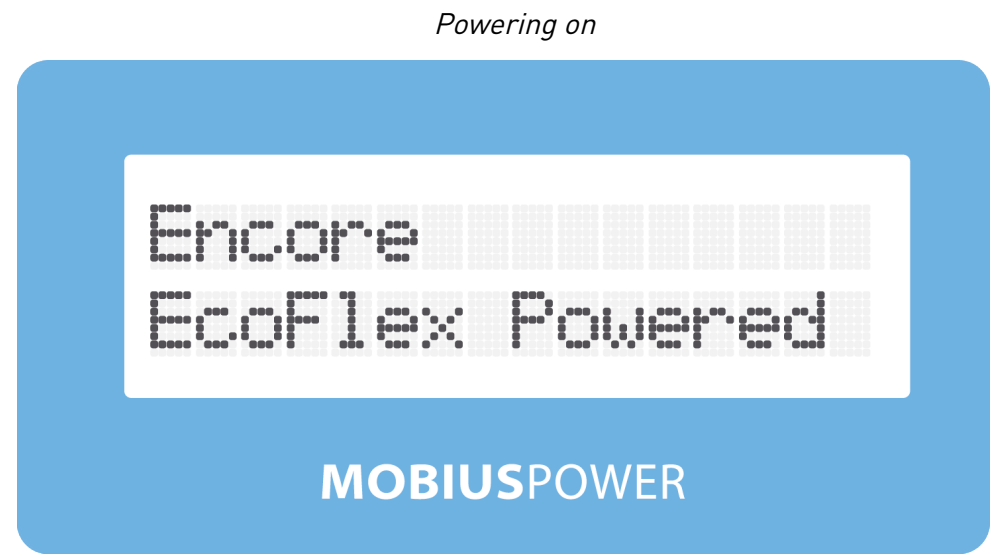

System Version Number and System Version Date

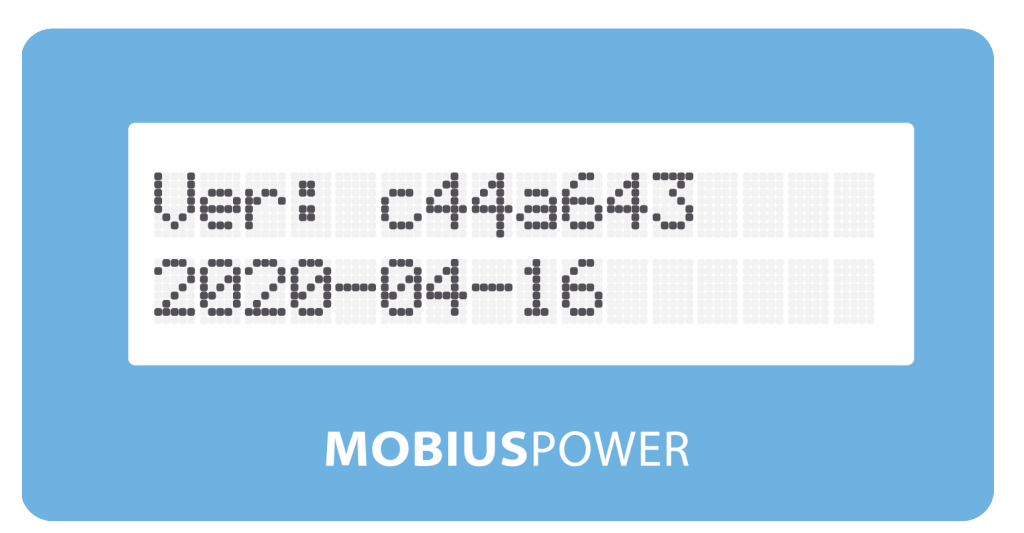

Power System Serial Number and Workstation IP Address

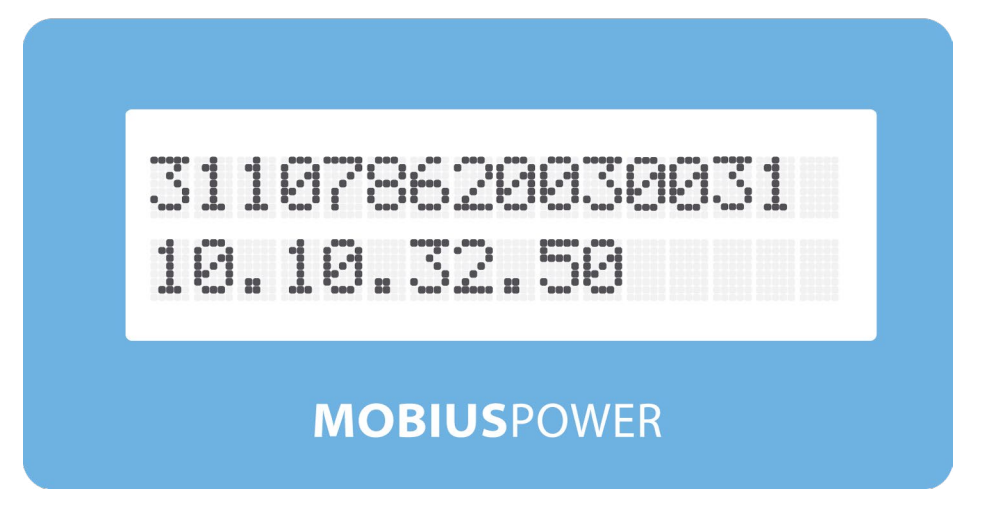

Reading the Mobius Battery

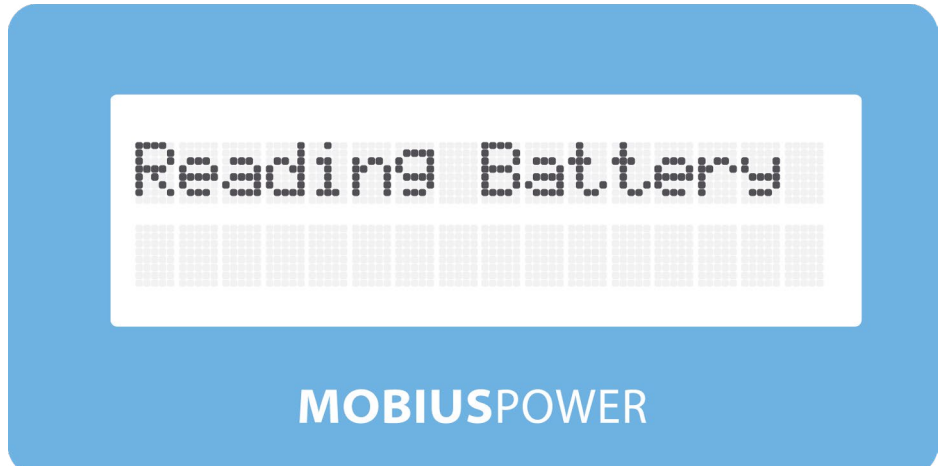

Battery Charge Level and Time Remaining

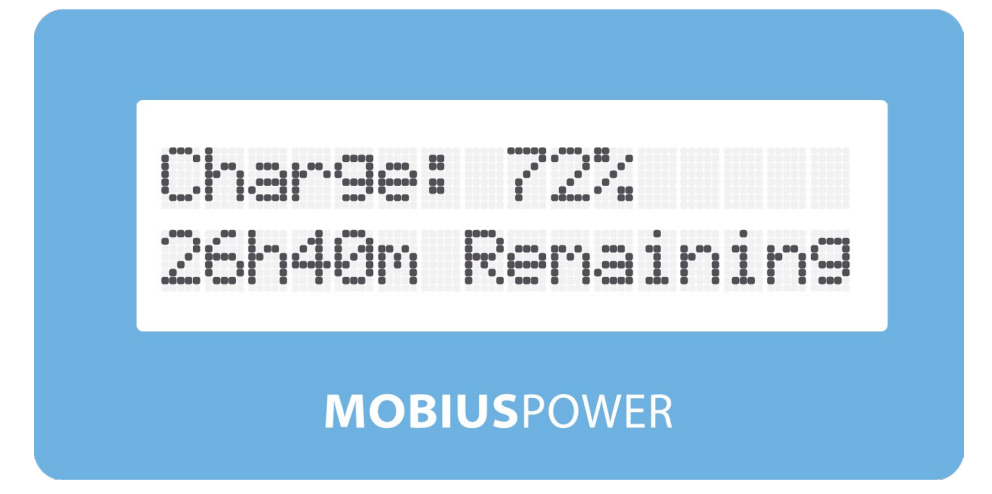

The EcoFlex power system does not directly communicate with any integrated peripheral, like the PC, laptop, Thin Client, etc. The EcoFlex power system does not support our legacy MobiusSD or PulseTech Connect applications.

# <span id="page-5-0"></span>CHARGING

The Encore EcoFlex Plus can charge the Mobius battery while the battery is in the holster. To begin charging your Encore EcoFlex Plus, plug the 3-prong power cable into a standard 110-120VAC grounded AC power outlet. You will observe the follow messages on the LCD when the AC cord is connected. Please unplug the workstation from the AC Power outlet prior to moving it.

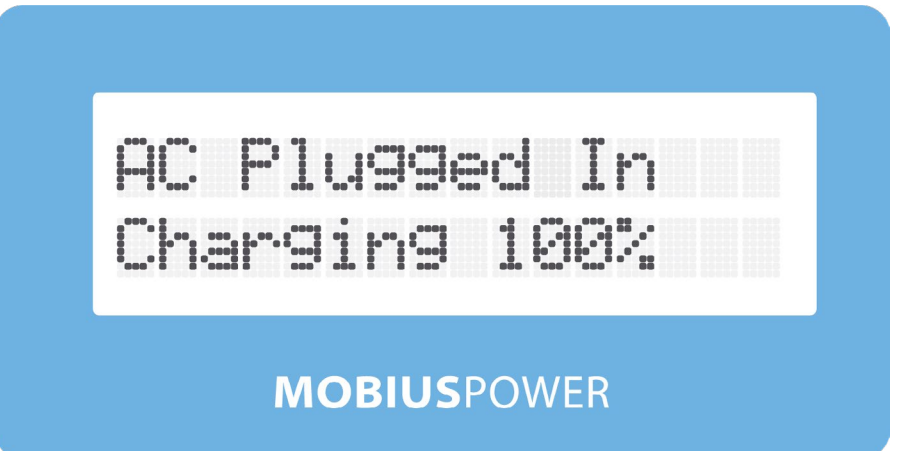

When AC power is connected, and the battery is fully charged

When AC power is connected, and the battery is not fully charged

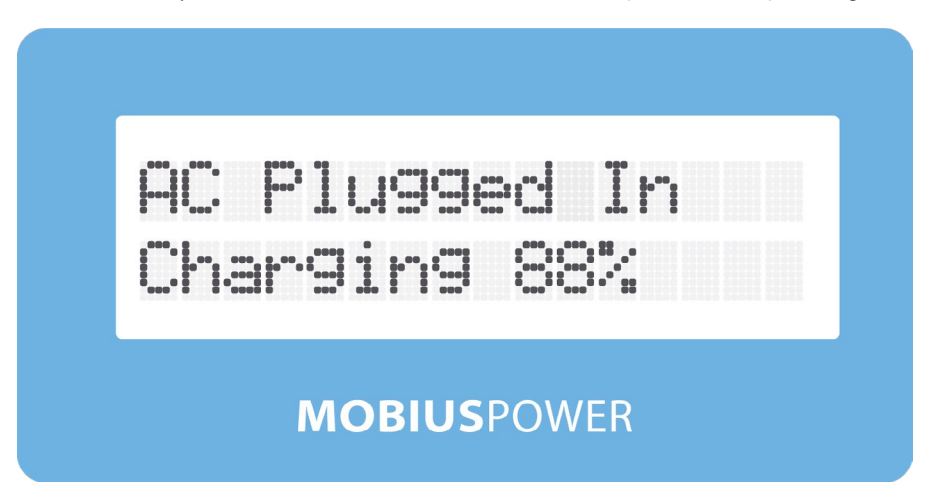

If an asterisk is present, as in, "AC Plugged In, Charging**\*** xxx%," the charger is enabled, but is cooling off for 10-30 minutes

AC Plugged In Charging\* 88%

**MOBIUSPOWER** 

# <span id="page-6-0"></span>(<sup>I</sup>) STANDBY MODE

The Encore EcoFlex is designed to enter Standby Mode when the battery is near depletion (1% charge or less). In Standby Mode the LCD backlights will be off. All peripherals powered by the workstation, including the PC and the monitor, will also be powered off in Standby Mode. The blue LED power indicator on the power button will remain illuminated while the workstation is in Standby Mode.

- Replace the Mobius battery to bring the workstation out of Standby mode and resume normal functionality.
- If the workstation is an Encore EcoFlex Plus, you have the option of powering the workstation via AC and charging the battery as well. Please refer to "Charging" for additional details regarding charging the Encore EcoFlex Plus.

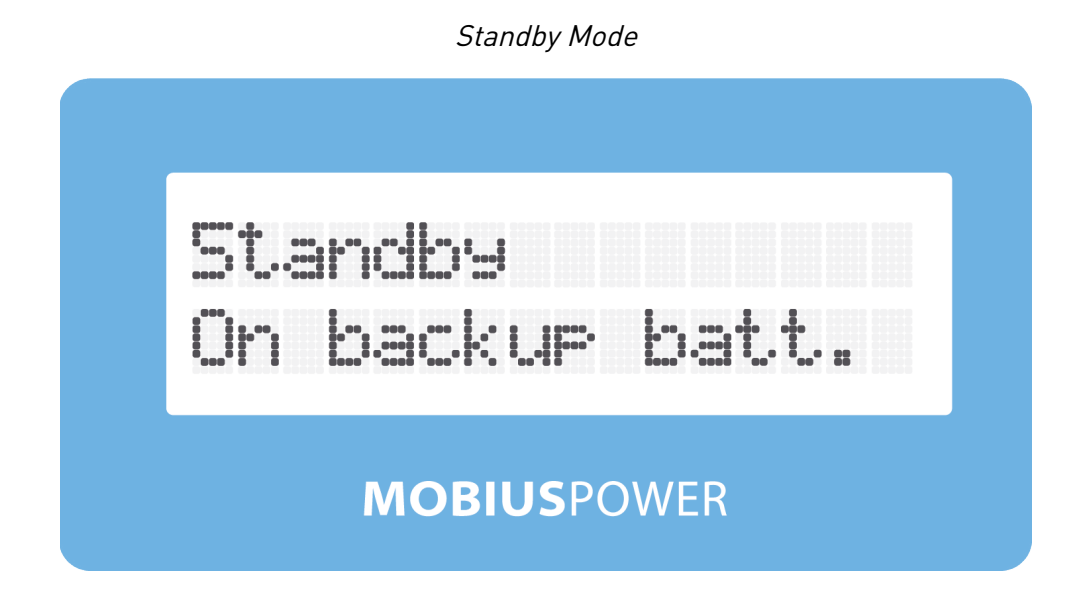

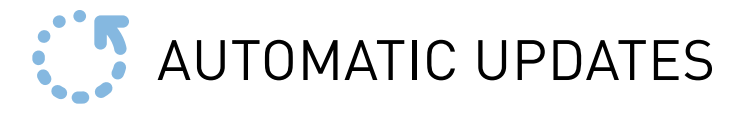

Your Encore EcoFlex workstation will receive periodic updates. The automatic update window is between 2:00AM - 4:00AM EST. The workstation will reboot after installing the update which will indirectly cause the PC to power off and then back on.

<span id="page-7-0"></span>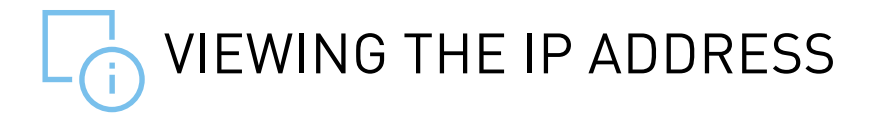

To view the IP address of the unit after the unit is powered up, simply remove and reinsert the Mobius battery.

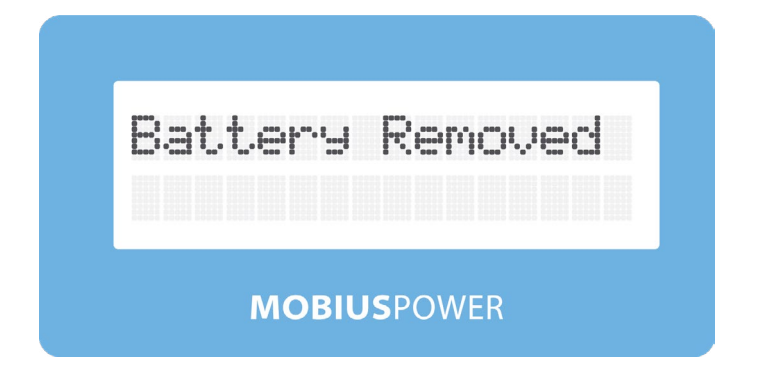

The LCD will inform you that the battery has been removed

After reinserting or swapping the battery, the LCD will show the IP address of the workstation followed by the serial number of the battery

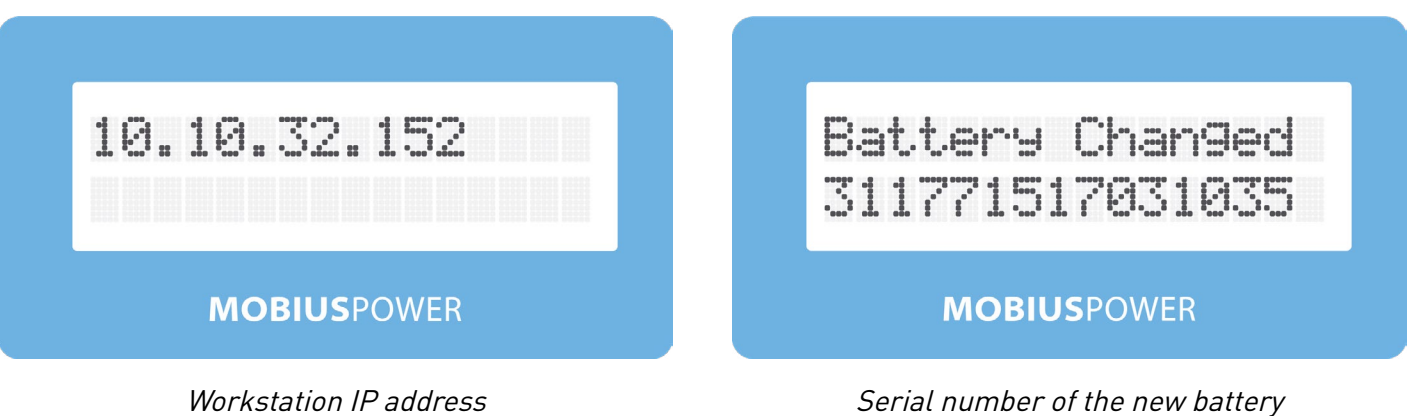

# <span id="page-8-0"></span>ENCORE ECOFLEX LOCKING DRAWER (OPTIONAL)

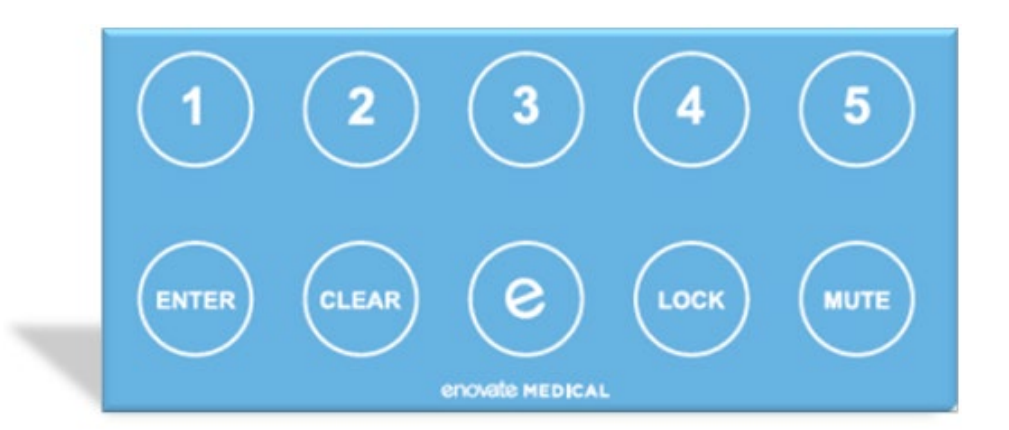

- **1.** Enter the assigned pin using the keypad, and press Enter.
- **2.** If you enter an incorrect number, you can press the "Clear" button on the keypad to clear code one digit at a time.

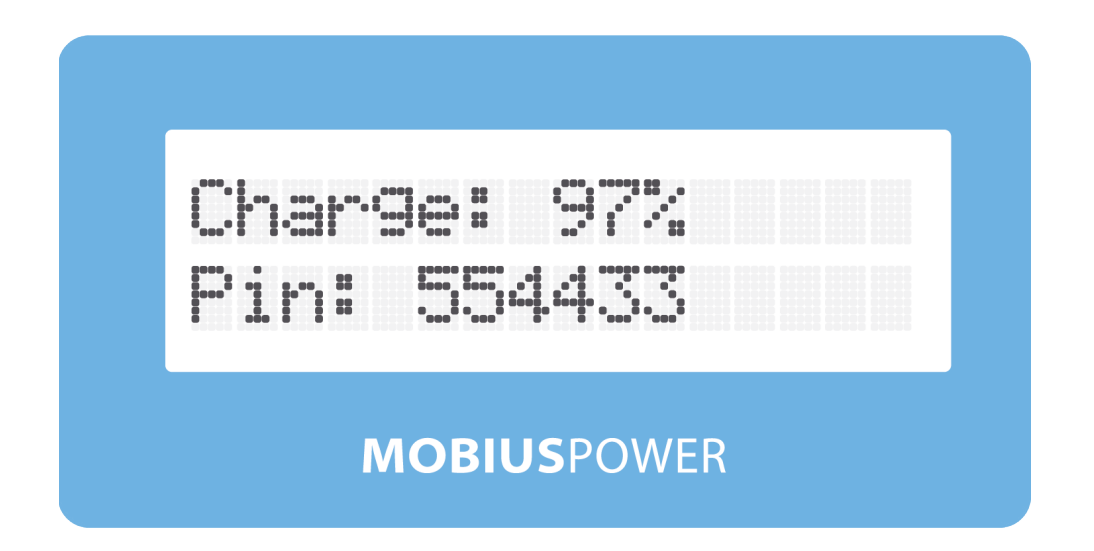

**3.** If you entered the correct key combination, the LCD will state "Unlock OK" and the drawer will unlock.

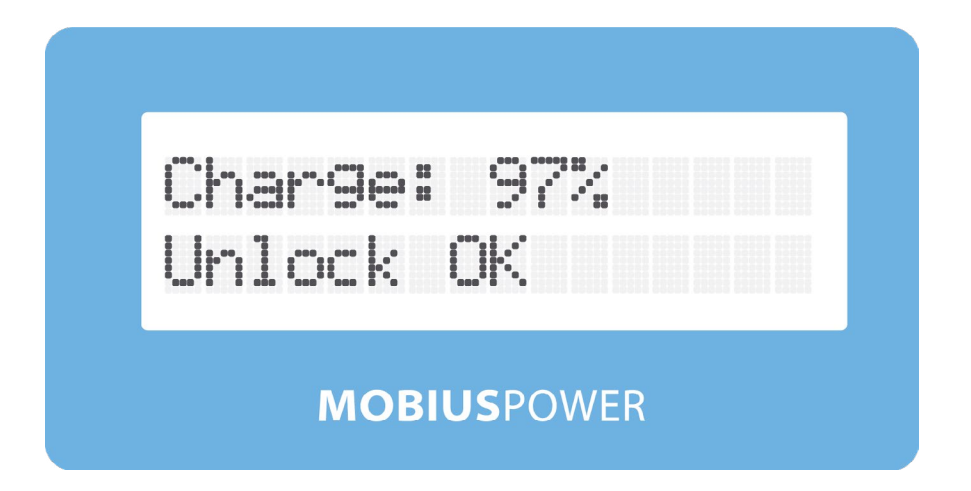

**4.** If you enter an incorrect key combination, the LCD will read "Unlock Failed."

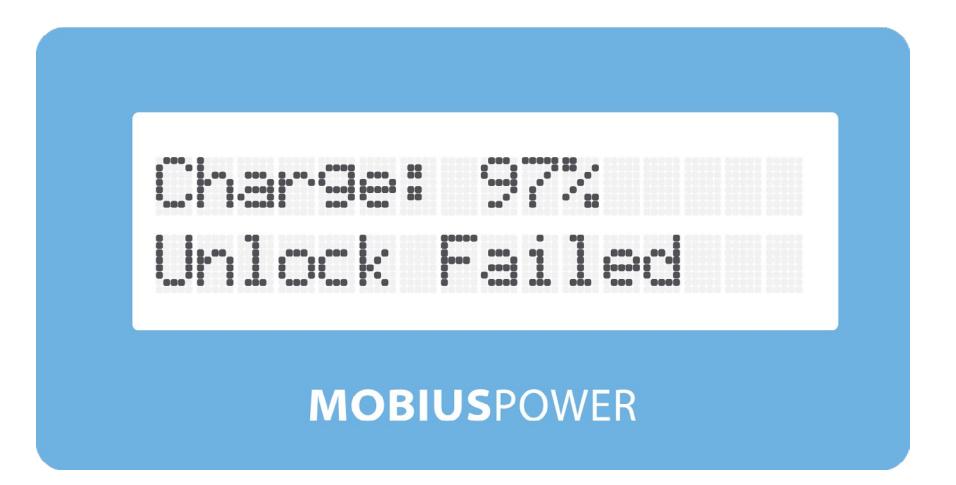

If the drawer remains open for longer than the preset time, the workstation will emit an audible alert and the LCD will read "Drawer Open"

- To manually lock the drawer, ensure the drawer is closed, then press the "Lock" button on the keypad.
- To mute the Warning Alerts, press the "Mute" button on the keypad.

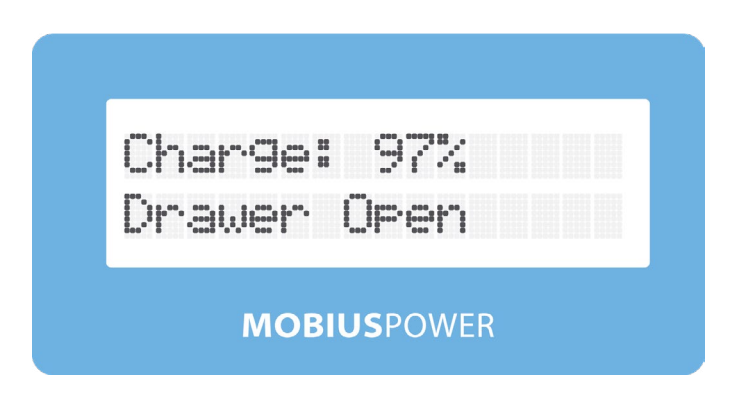

## <span id="page-10-0"></span>CHO SWAPPING THE MOBIUS BATTERY

When swapping the Mobius Battery, the LCD will read "Battery Removed" along with a 4-minute Shutdown timer. The workstation will emit an audible alert every 5 seconds during the 4 minutes prior to entering standby. During the 4-minute countdown the EcoFlex is being powered by the backup battery.

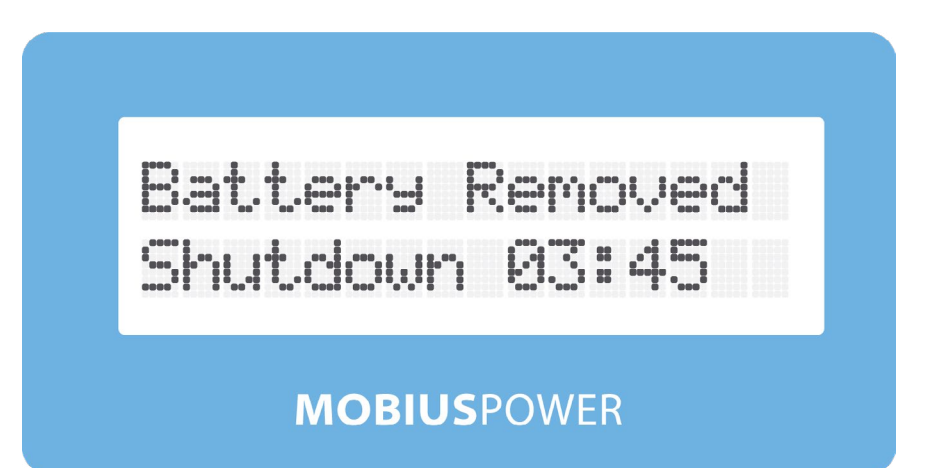

Battery Removed and Shutdown Timer

When a fresh battery is inserted before the 4 minute countdown is completed, the workstation will inform you that the battery has been changed, it will then read the information from the battery, present you with the serial number and then finally present you with the charge level and estimated run-time

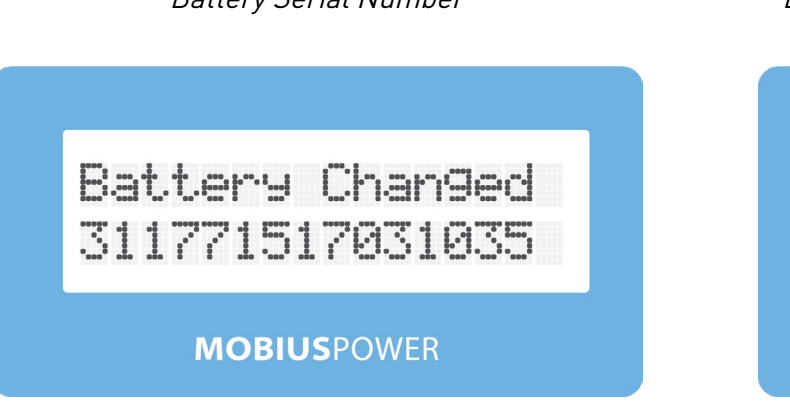

Battery Serial Number **Battery Charge Level and Est. Time Remaining** 

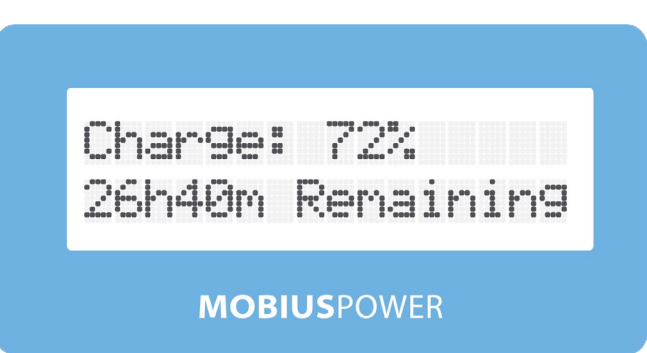

<span id="page-11-0"></span>The Encore EcoFlex Plus can operate solely powered by AC power. Once the unit it powered on and the AC cord is connected, you can remove the Mobius battery. The LCD will read "AC Plugged In, No battery"

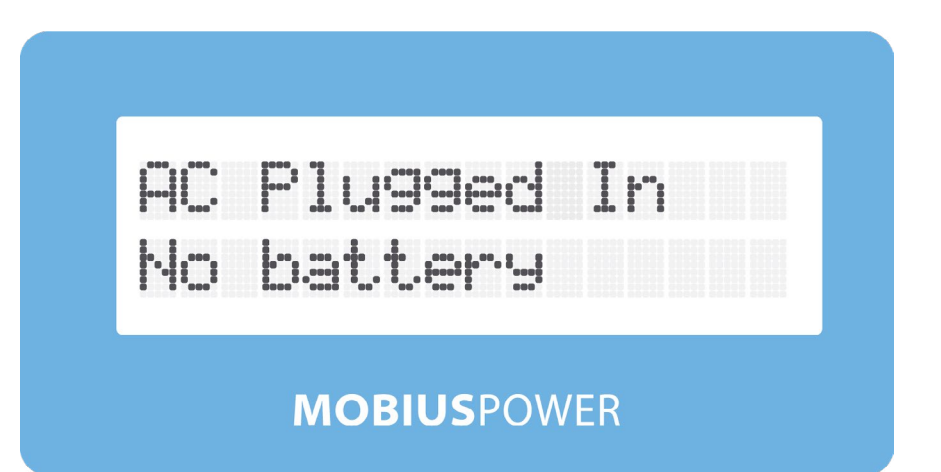

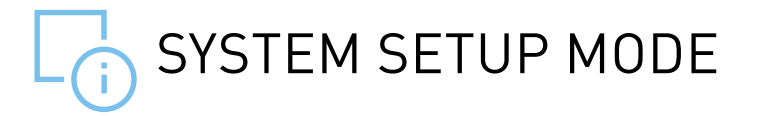

System Setup Mode will allow an administrator to connect an Encore EcoFlex directly from a PC over Wi-Fi (like an Amazon Echo device). To initiate Setup Mode, you will need to use our Rhythm Unplugged iOS mobile application. The Encore will end setup and resume normal function automatically after 5 minutes of inactivity.

- **1.** Open the Rhythm Unplugged App on your iOS device and login. Once logged in, the application will scan the immediate area for all EcoFlex powered workstations. Select your EcoFlex power system serial number from the list.
- **2.** Rhythm Unplugged will connect to the workstation and bring you to the home screen. From the home screen, select the "gear" icon to open the workstation settings.

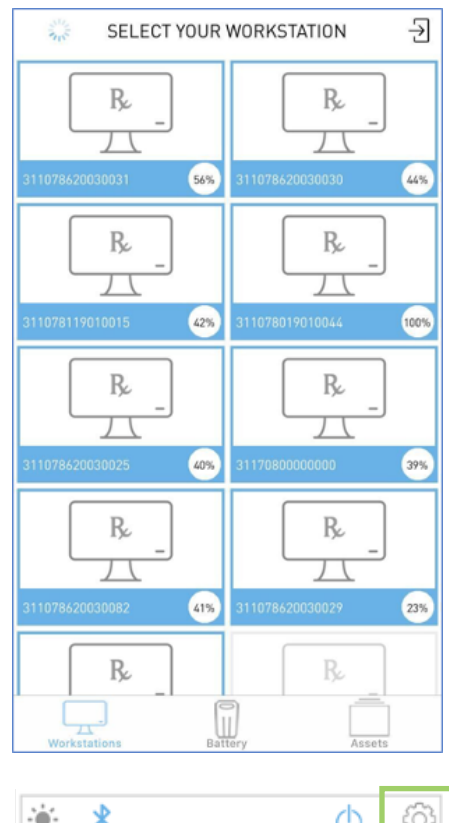

 $\ast$ ch DSN: 311078019050157 BATTERY POWER 95%  $6°47$ BSN: 311771516100107 Cycle Count: 145

(Cont'd on next page)

- **3.** From the workstation settings menu, select "Activate Setup Mode"
- **4.** The LCD of the Encore EcoFlex will inform you that the workstation has entered setup mode and provide you with the IP address change for setup mode.

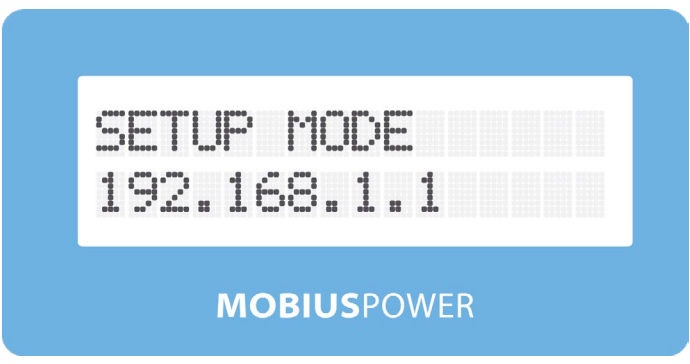

**4.** Once Setup Mode is activated, the workstation will begin to broadcast an SSID (serial number +"ENCORE-AP") On your wireless PC, open the Wi-Fi connection manager and find the SSID of the Encore EcoFlex.

(NOTE: The SSID of the workstation will begin with the workstation's serial number

If you receive the following message, please wait 15 seconds. This message is mainly the result of the bluetooth connection and your phone's bluetooth hardware. Under certain circumstances, you may receive this message even though you successfully activate Setup Mode on the workstation.

> Setup Mode Workstation failed to activate Setup Mode. Please try again.

> > **Close**

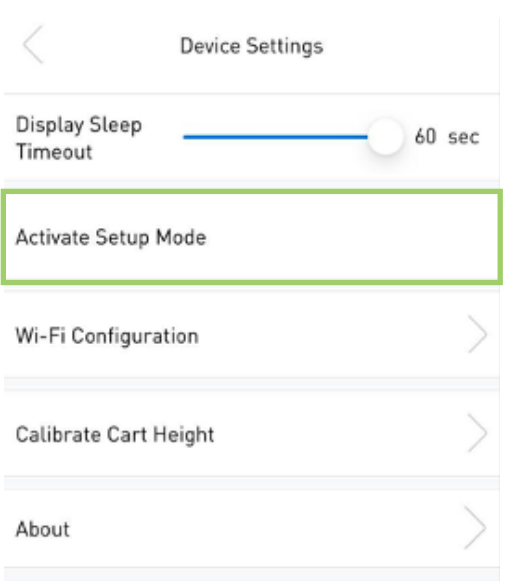

Workstation Settings Menu

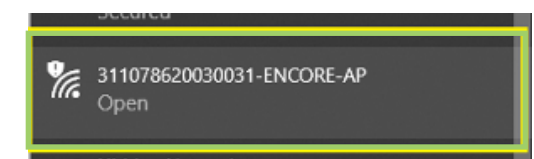

## <span id="page-13-0"></span>O GRACEFUL SHUTDOWN

This feature requires hardware produced after December 2018. To receive a hardware upgrade, contact Technical Services.

### **Overview**

When enabled, the Graceful Shutdown process will shut the PC down (after a 4-minute countdown) when a MobiusPower Battery has been removed followed by the cart itself shutting down. It will also shut down the PC right before (30 seconds) before the cart shuts down due to low battery.

### **Functionality**

Graceful Shutdown is compatible with both Windows 7 and Windows 10. This functionality works by default with Windows 10. No additional software or drivers are required for functionality. Windows 7 is supported via software configuration changes to the ecoflex that is done by Enovate. The user will need to ensure that the USB cable labeled "Plug into PC" is connected to the PC. There is no PC communication down to the EcoFlex Power System. There are only commands sent up from the power system to initiate a log off and shutdown. Due to Windows security restraints, the USB will enumerate in Windows as a HID keyboard; therefore, nothing needs to be done by the IT team to enable this feature other than to ensure that USB Selective Suspend is DISABLED in their power management scheme.

<span id="page-14-0"></span>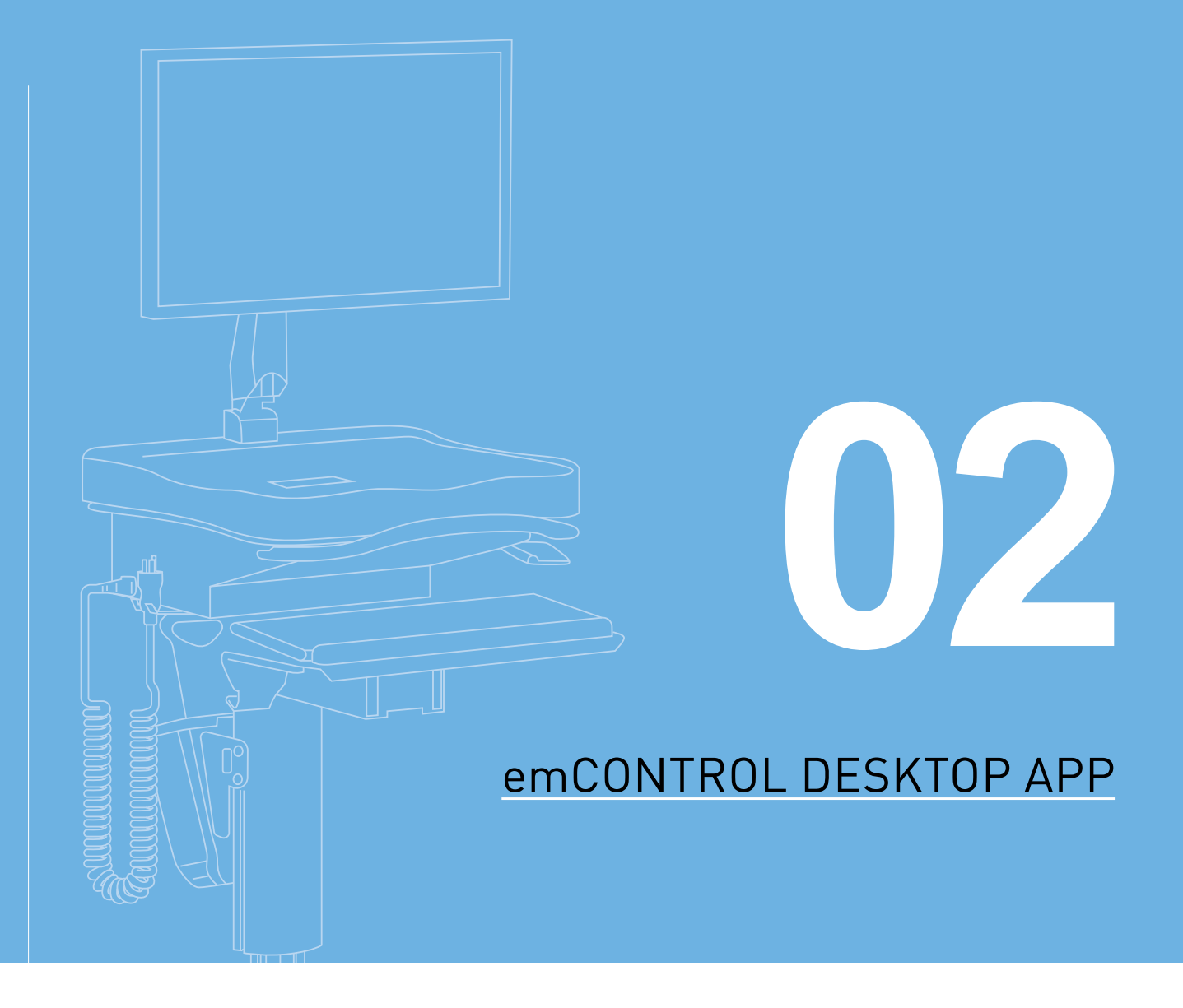

## emCONTROL DESKTOP APP

## <span id="page-15-0"></span>**D** LOGIN TO EMCONTROL DESKTOP APP

Users can download the emCONTROL Desktop App here: [http://emcontrol.myenovate.com/](http://envoycontrol.myenovate.com/ ) 

The following prerequisites are required: Microsoft .NET Framework 4.6.1 (x86 and x64)

Follow the prompts to install the application

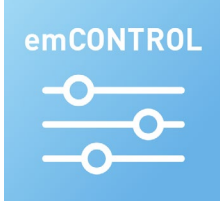

To open the emCONTROL Desktop App, double-click the icon on your desktop.

If you do not have a Rhythm account, please contact the Rhythm Support Team.

If you would like to reset your password (it'll send you an immediate email), go here: [Reset Password](http://rhythm.myenovate.com/ResetPasswordSecond)

If you would like to set your password (for instance, after resetting it), go here: [Change Password](http://rhythm.myenovate.com/PasswordReset)

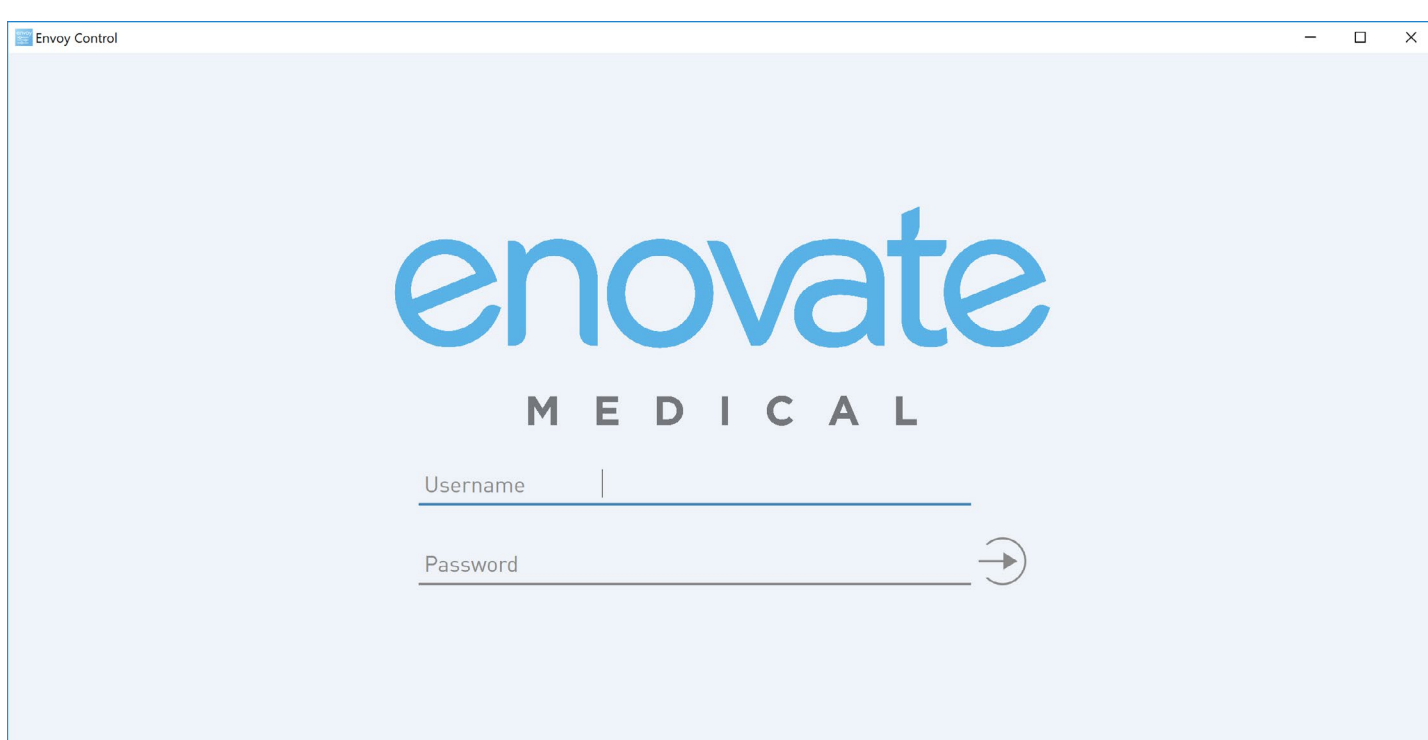

<span id="page-16-0"></span>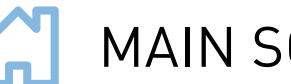

## MAIN SCREEN

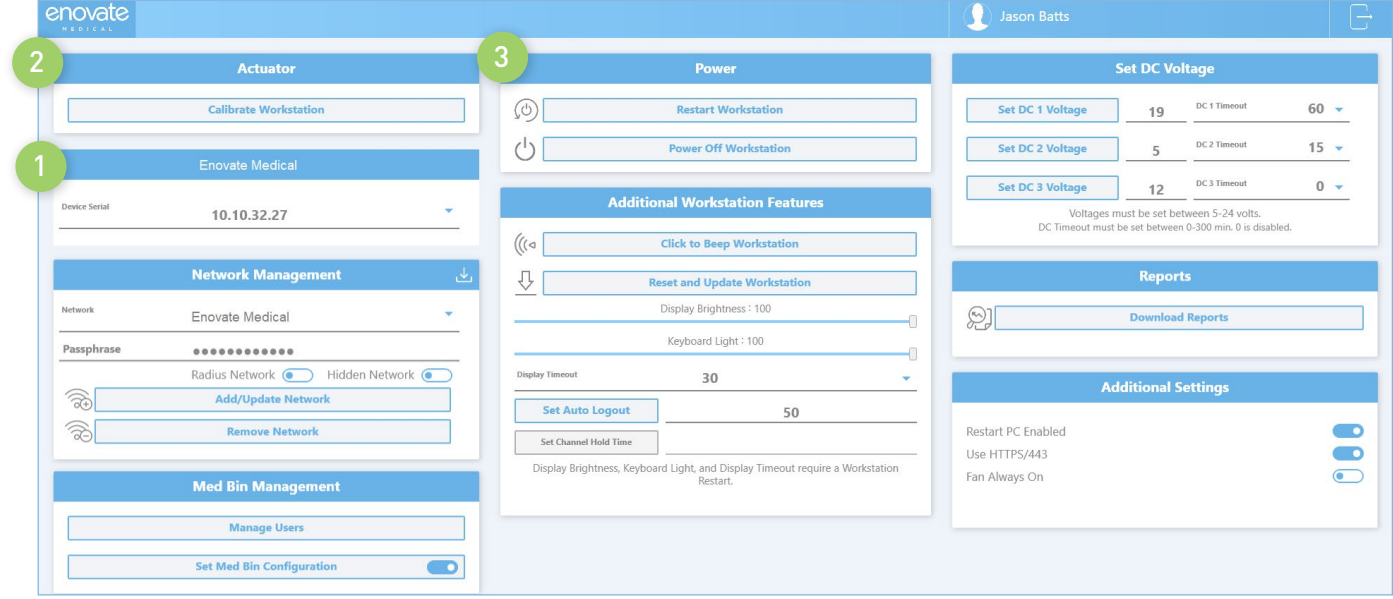

- **1.** To connect to a workstation, enter the workstation's serial number or IP address into the box. Then press the enter key.
	- **i.** Your PC must be on the same network as the workstation
	- **ii.** To locate the workstations' IP Address, remove and reinsert the Mobius battery. The IP address will appear on the LCD.
- **2. Actuator** Actuator is not applicable to the Encore EcoFlex workstation.
- **3. Power** To restart the workstation, press the "Restart Workstation" button. To completely power off the workstation, press the "Power Off Workstation" button. Long Term Storage Mode – Use when workstation will be stored for an extended period.
	- **a.** Ensure that all work has been saved prior to restarting and/or powering off the workstation.
	- **b.** You will need to ensure the PC installed in the workstation is configured such that it will automatically power-on when it detects power to avoid having to manually power on the PC via the power button.
	- **c.** The EcoFlex power system does not directly communicate with any integrated peripheral, like the PC, laptop, Thin Client, etc. The EcoFlex power system does not support our legacy MobiusSD or PulseTech Connect applications.

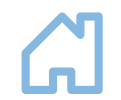

## MAIN SCREEN

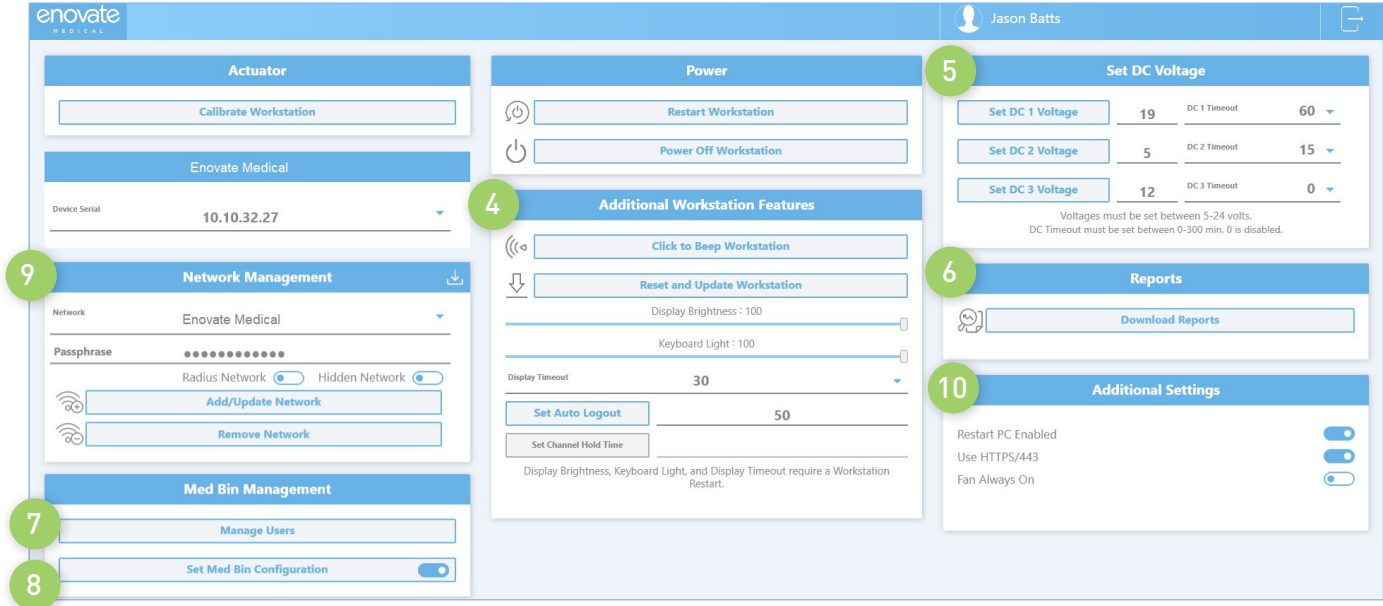

**4.** Additional Workstation Features

**Click to Beep Workstation** - If you are having an issue locating a workstation, you can "Beep" the workstation causing the workstation to emit a low-level audible alert momentarily.

**Update Workstation** - Manually check for workstation updates. This process could take up to 7 – 15 minutes to complete based on network connection.

**Display Brightness and Keyboard Light** - Feature not applicable to the Encore EcoFlex.

**Set Auto Logout** - Feature not applicable to the Encore EcoFlex.

**Set Channel Hold Time** - Feature not applicable to the Encore EcoFlex.

- **5. Set DC Voltage and Timeout** This feature will allow you to change the voltage of the 3 DC power outputs of the workstation and change the timeout. Please see [Changing the Output Voltage.](#page-18-0)
- **6. Download Reports** Generates a list of error codes stored/archived on the workstation. This list can help troubleshoot or isolate an issue.
- **7. Manage Users** Edit drawer pin codes.
- **8. Set Med Bin Configuration** Allows administrators to enable/disable the locking drawer.
- **9. Network Management** Allows user to configure the Wi-Fi setting for the workstation.
- **10.** Additional Settings:

**Restart PC Enabled** - Feature not available for the Encore EcoFlex. **Use HTTPS/443** - Allows users to select between port 80 or 443 **Fan Always On** - Feature not available for the Encore EcoFlex.

<span id="page-18-0"></span>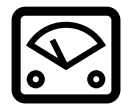

## CHANGING THE OUTPUT DC VOLTAGE AND TIMOUT

It is strongly recommended that you disconnect the power cable from each device prior to changing voltages.

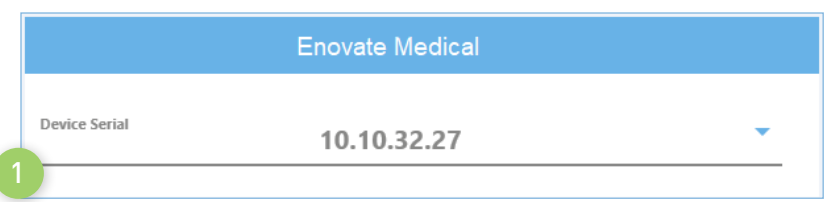

**1.** Enter the serial number or IP address of the device you wish to configure into the "Device Serial" box, then press "enter."

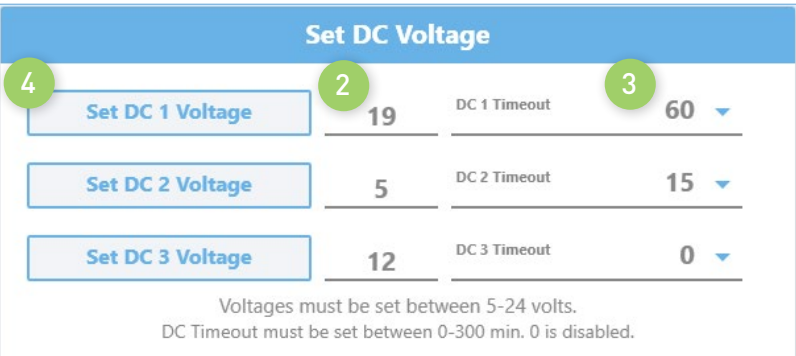

- **2.** Using the "Set DC Voltage" box, enter the desired voltage into the space next to the channel you wish to change.
- **3.** To change the Channel Timeout, select a delay from the drop-down menu.
- **4.** Click the "Set DC 1/2/3 Voltage" button to set the voltage.

<span id="page-19-0"></span>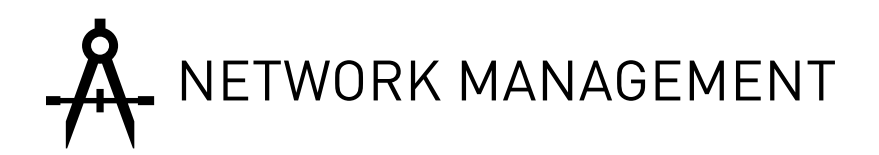

### **To Add a Network**

- 1. Enter the Network Name (SSID) and the passphrase, then
	- a. If the network is hidden, select "Hidden Network"
	- b. If the network is Radius, select "Radius Network"
- 2. Click "Add/Update Network."

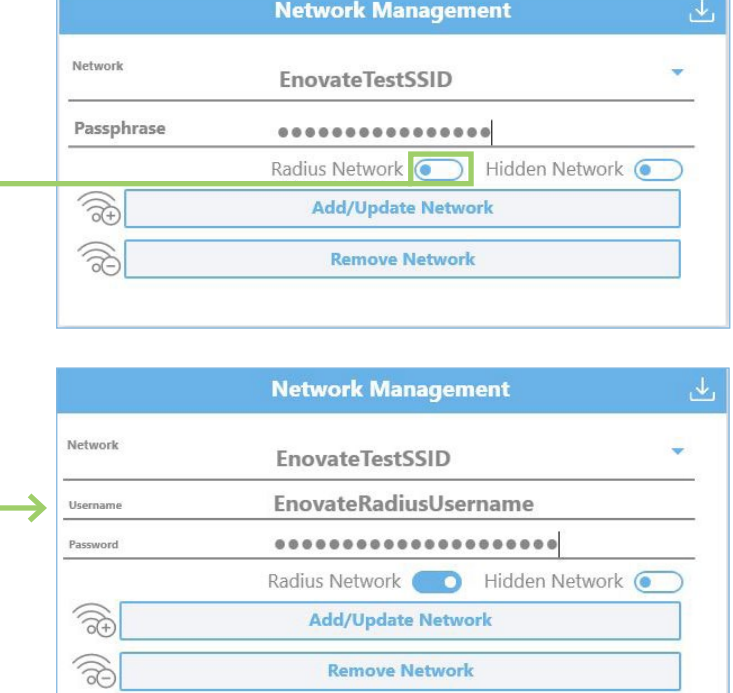

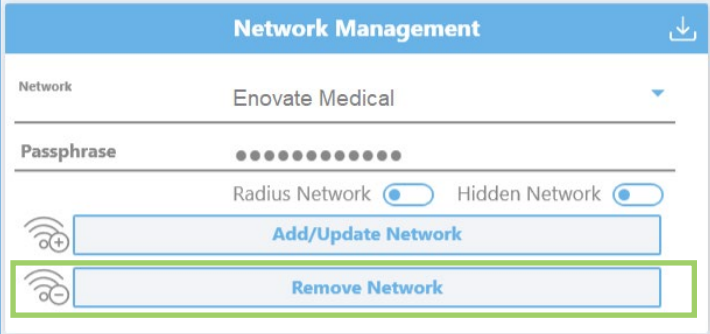

### **To Remove a Network**

Select the Network Name from the dropdown menu, then click "Remove Network."

You will need to click "Yes" to confirm, then close.

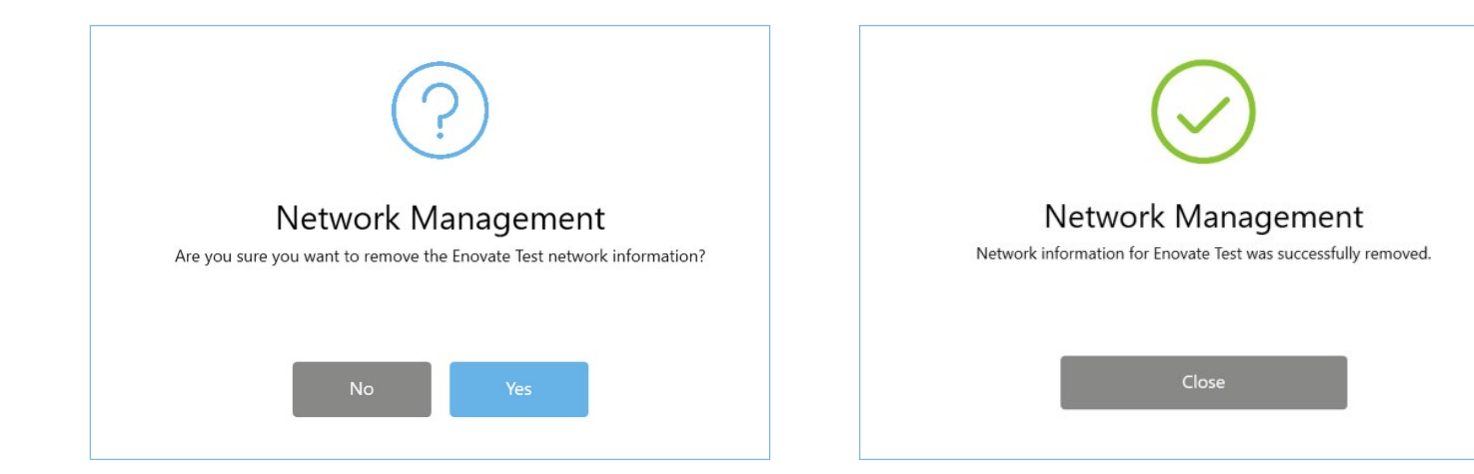

**Network Management** 

### **To Link a Network**

- 1. Click the "Download Icon" in the top right corner. This will open containing a list of networks uploaded by the customer.
- 2. Check the box next to the network you wish to link to the workstation.
- 3. Next Click "Link Networks". This will automatically insert the network(s) information into the workstation. You DO NOT need to press "Add/Update Network" afterward.

### **To Use HTTPS/443**

If the network you are using requires HTTPS, click the button "Use HTTPS/443" inside the "Additional Settings" box

For additional network requirements, please refer to the "Communication and Security Document"

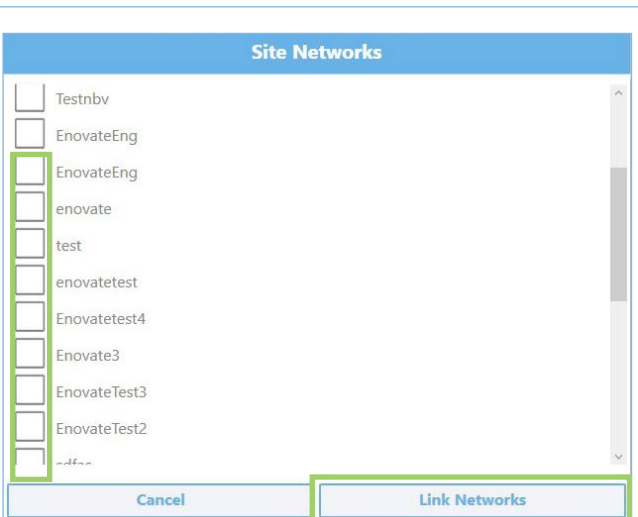

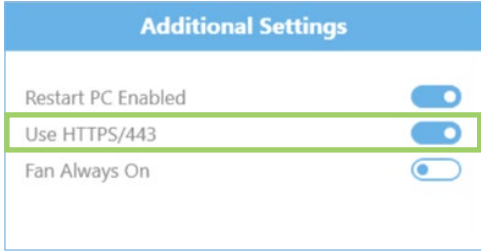

### **Helpful Tips**

- A network's SSID is case sensitive. If the SSID is not hidden, you can easily confirm the SSID using the wireless manager on your laptop or mobile phone.
- Activating Setup Mode on a workstation will greatly improve the process. Ensure that EmControl is open and you are logged in prior to connecting to a workstation's SSID with your laptop.
	- 1. Connect your laptop to a standard network or a hotspot
	- 2. Open EmControl and log in.
	- 3. Use the Rhythm Unplugged app to active setup mode.
	- 4. The workstation will begin to broadcast its own wireless network. The SSID will be the EcoFlex serial number + "-ENCORE-AP".
	- 5. Connect your laptop to the wireless network of the workstation.
	- 6. Enter the IP address into EmControl. (Typically 192.168.1.1)
	- 7. Link the networks as instructed above.
	- 8. Reboot the workstation to exit setup mode.
- Network related information should be upload to the Enovate Secure Portal at the link below: https://secureportal.myenovate.com

<span id="page-21-0"></span>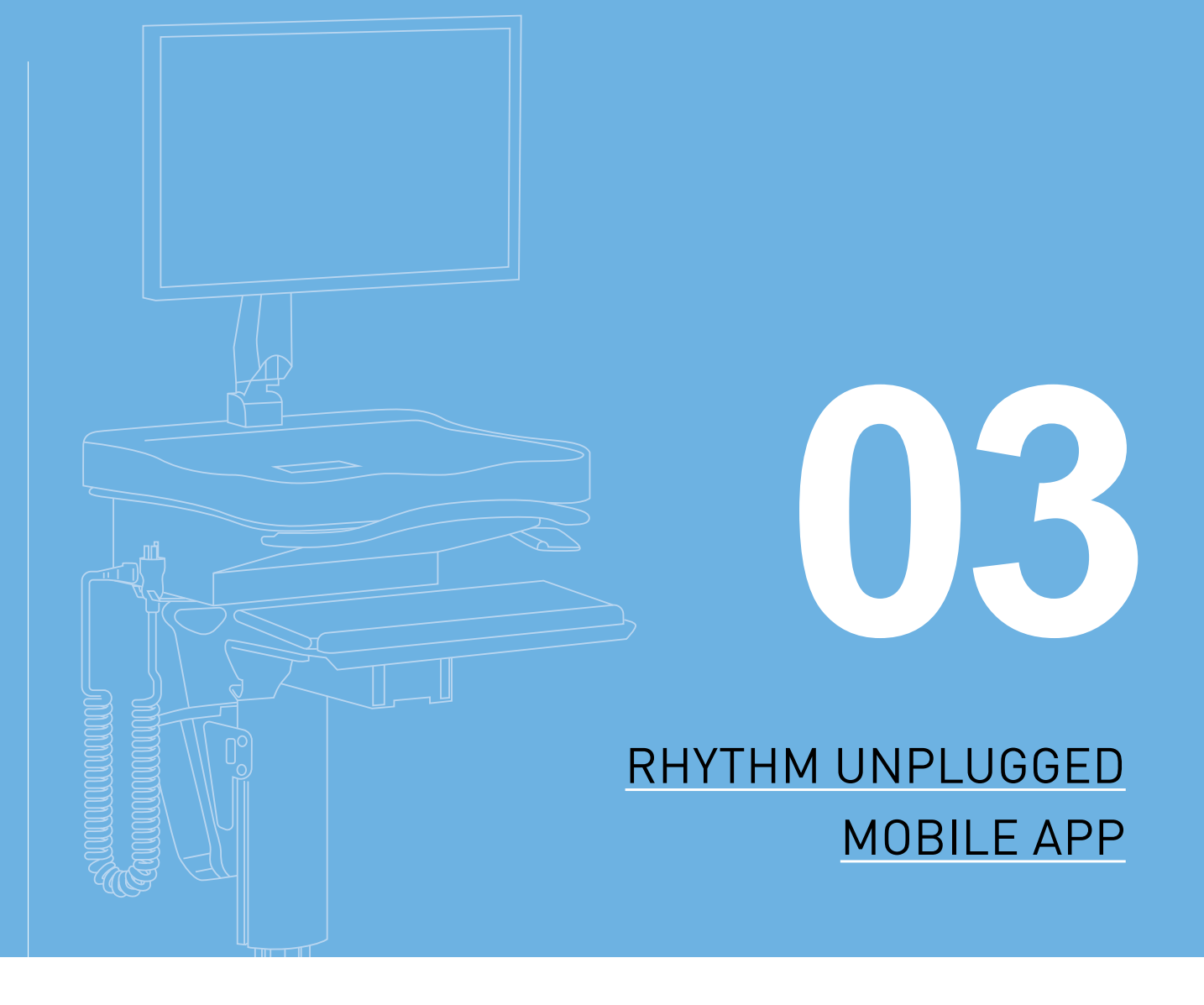

# <span id="page-22-0"></span>**C** LOGGING IN

- Users can download the mobile app from the iTunes App Store
- Follow the prompts to install the application on your Apple device

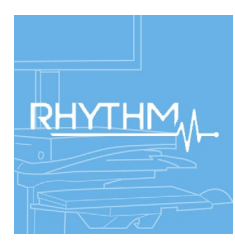

To open the Rhythm Unplugged Mobile App, press the icon on your home screen.

The app will open to a login prompt. Login using your Rhythm username and password, then press login. Or you can login using your Touch ID.

If you do not have a Rhythm account, please contact the Rhythm Support Team.

If you would like to **reset** your password (it'll send you an immediate email), go here: [Reset Password](https://rhythm.myenovate.com/Account/Login?redir=~/Default.aspx)

If you would like to **set** your password (for instance, after resetting it), go here: [Change Password](https://rhythm.myenovate.com/PasswordReset)

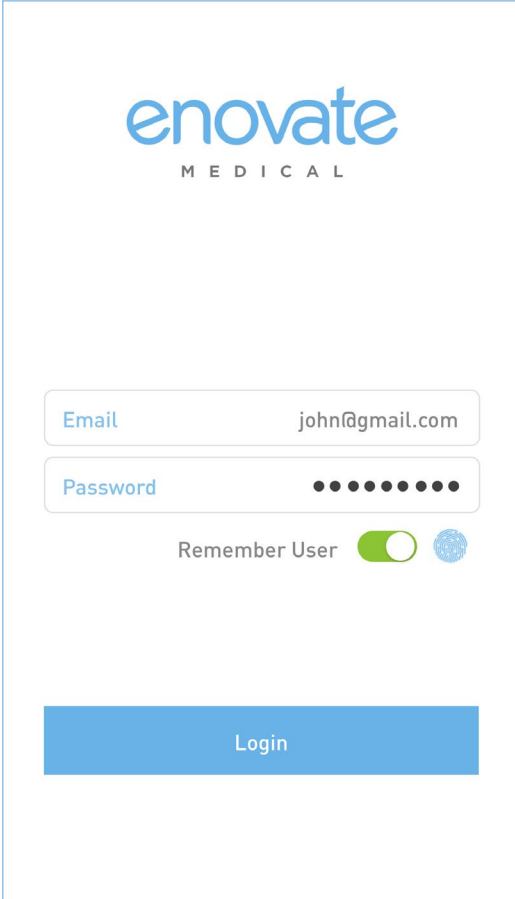

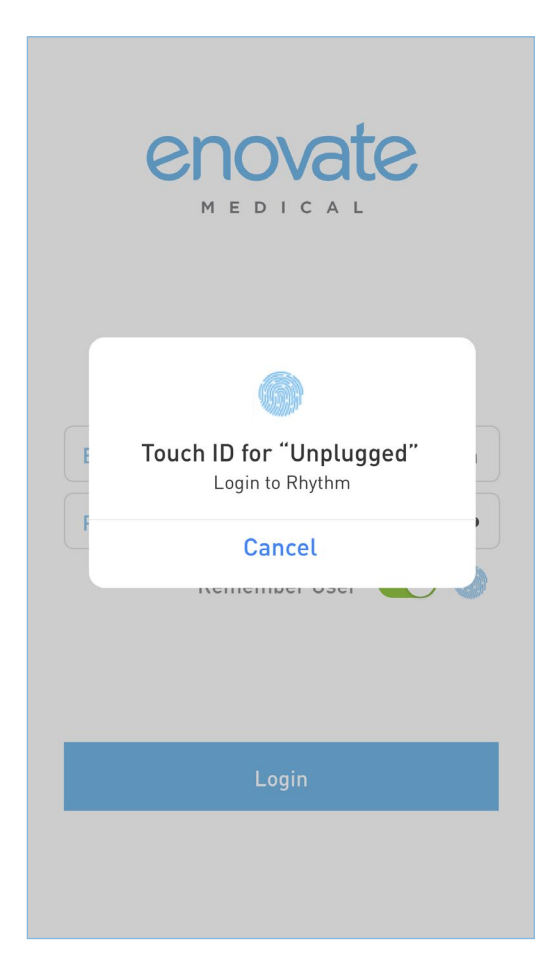

<span id="page-23-0"></span>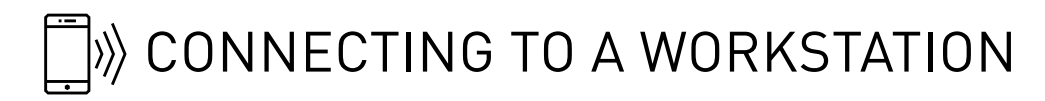

After successfully logging in, the app will scan for nearby workstations. It will list those workstations by serial number on the screen.

To connect to a workstation, click on the corresponding box.

Workstations in blue boxes are nearby and available. The percentage in the white circle relates to signal strength based on your proximity to the workstation.

Workstations in gray are not nearby or are shutdown.

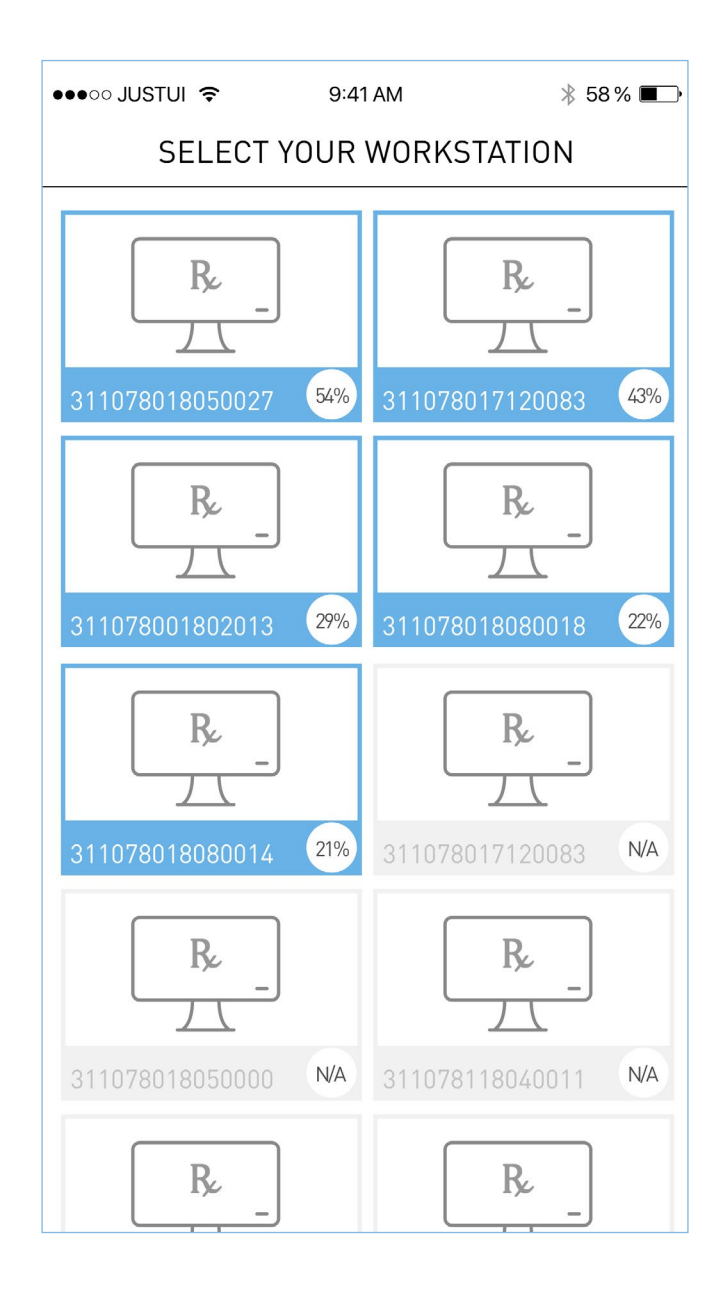

## <span id="page-24-0"></span>WORKSTATION HOME PAGE

After connecting to a workstation, you will be taken to the workstation's homepage.

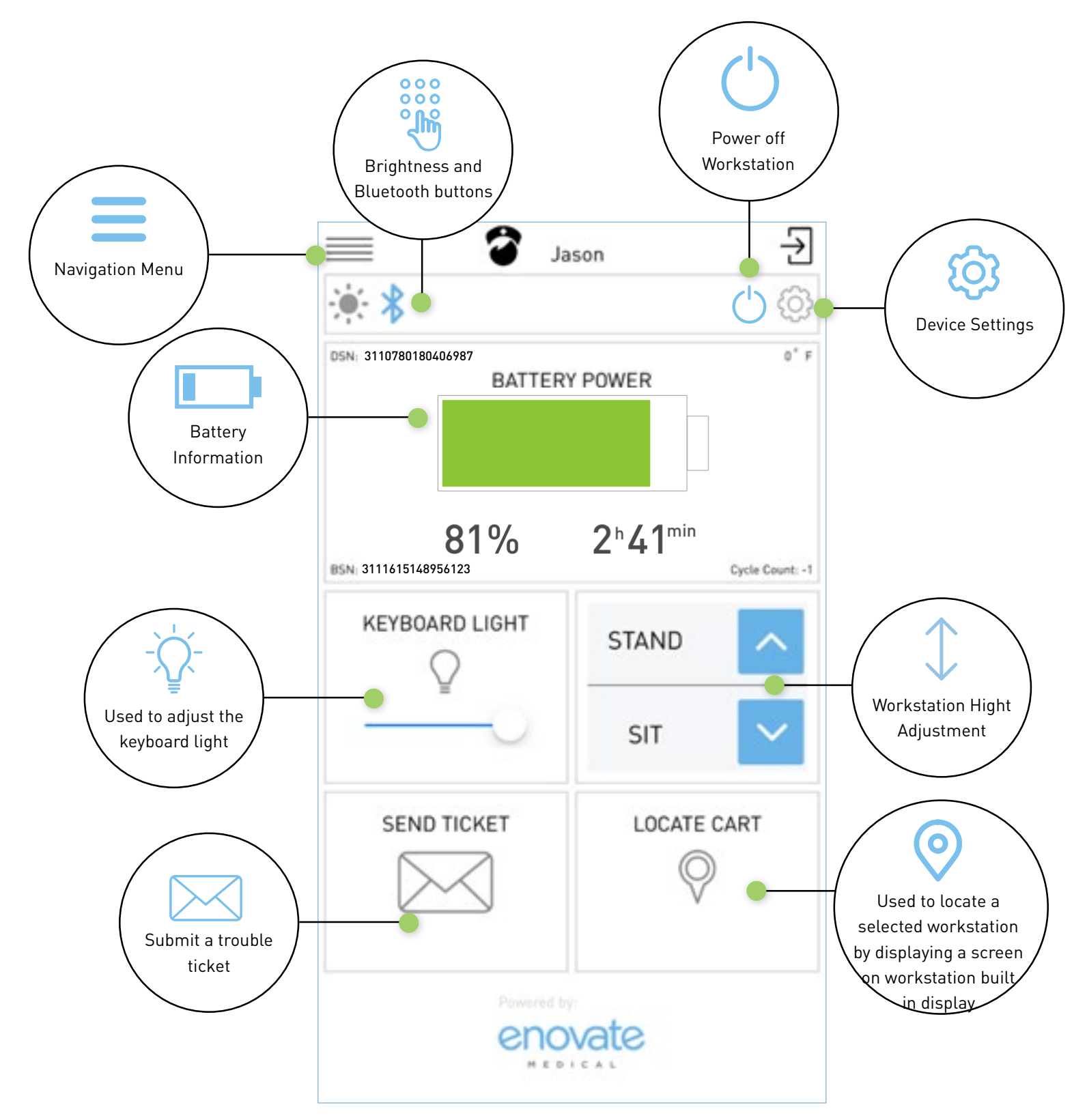

<span id="page-25-0"></span>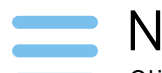

## NAVIGATION PANEL

Click the 3 bars at the top of the window to open the navigation panel.

- **1.** Home Returns users to the homepage.
- **2.** Asset Takes users to the device information page.
- **3.** Display Voltage Displays voltage for each output.
- **4.** Enable Touch ID Allow users to login using Apple Touch ID.
- **5.** Switch Devices Returns users to the devices selection screen.

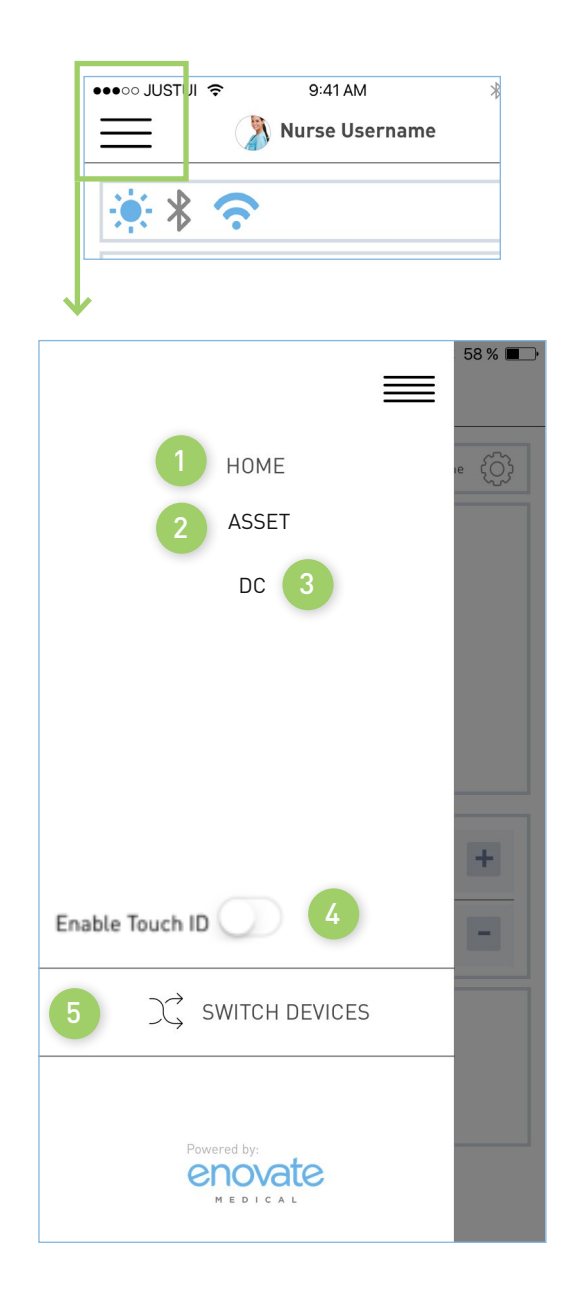

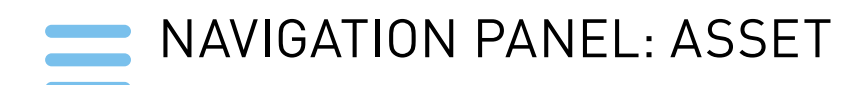

- **1.** Workstation Information
- **2.** Assigned Location Information

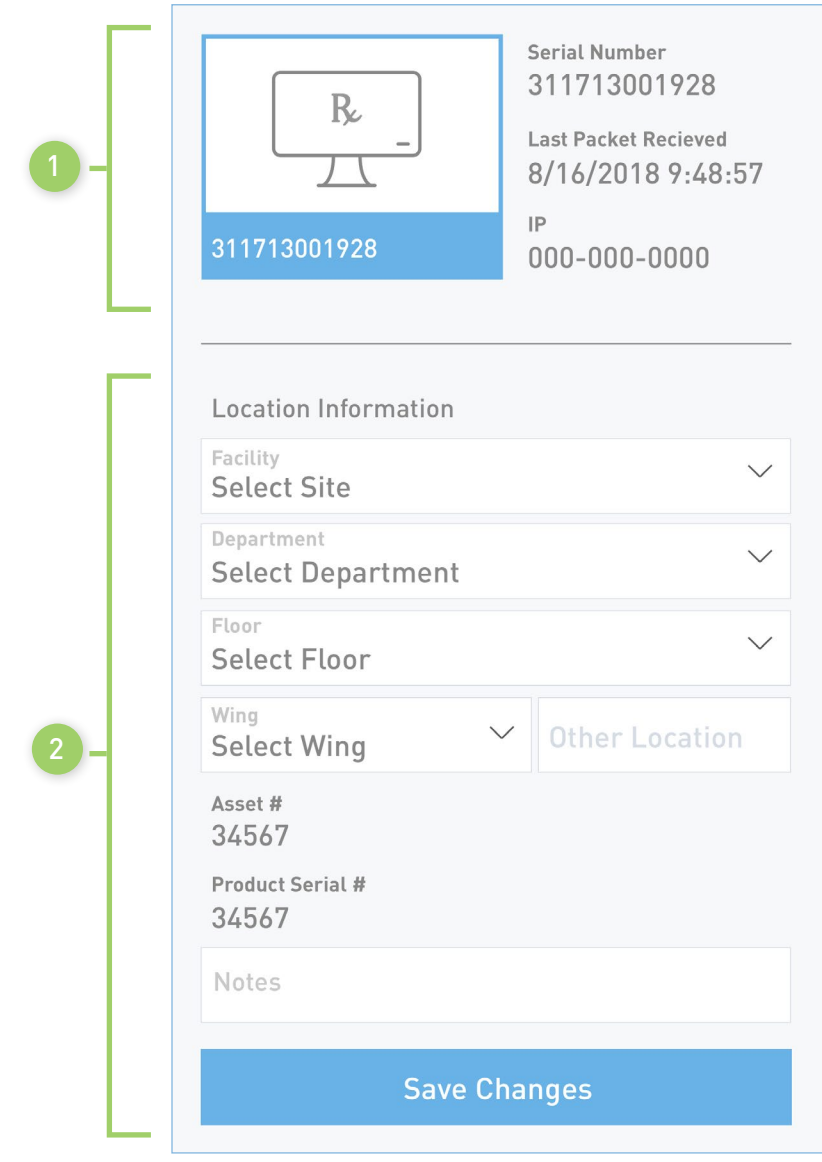

## RHYTHM UNPLUGGED MOBILE APP

<span id="page-27-0"></span>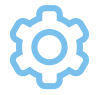

## DEVICE SETTINGS

Press the gear icon on the home screen to navigate to the Device Settings page.

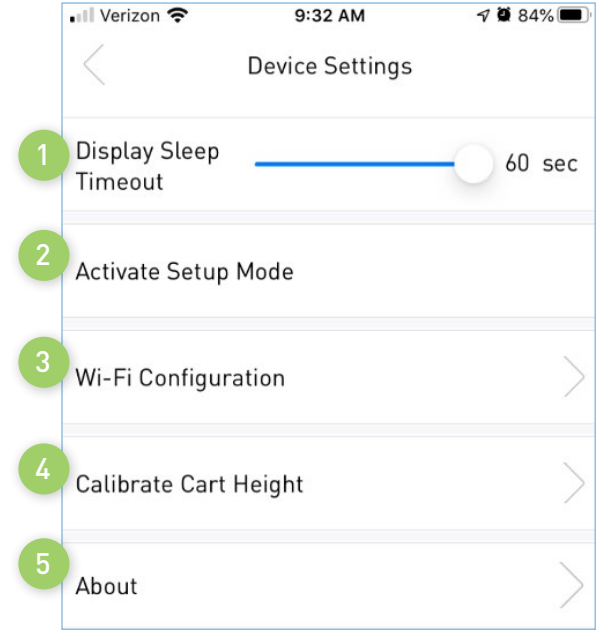

- **1.** Feature not available for the Encore EcoFlex.
- **2.** Puts the workstation in setup mode.
- **3.** Allows users to configure the Wi-Fi settings.
- **4.** Feature not available for the Encore EcoFlex.
- **5.** Provides users with useful information.

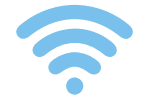

DEVICE SETTINGS: WI-FI CONFIGURATION

This feature is used to configure the workstation's built-in Wi-Fi.

This feature is used to configure the workstation's built-in Wi-Fi. The workstation will communicate over port 80 (HTTP) back to our Enovate API residing on Enovate servers. All connections are initiated by the device (outbound), and an inbound connection cannot be initiated from Enovate's Cloud servers.

Enovate requires that the hospital's network allow HTTP or HTTPS connections to be made to Connect.MyEnovate.com to send packet data; this address currently resolves to 40.122.135.195. We also require Ports 22222, 80 (HTTP), and 443 (HTTPS) to be open to allow updates to be applied to the workstations, and this requires connections to 52.173.141.5, 35.186.238.101, and 40.77.70.7.

No direct connections to the device can be initiated by Enovate. All remote management, updates, and diagnostic functions of Enovate devices are achieved through responses to the connection initiated by workstation.

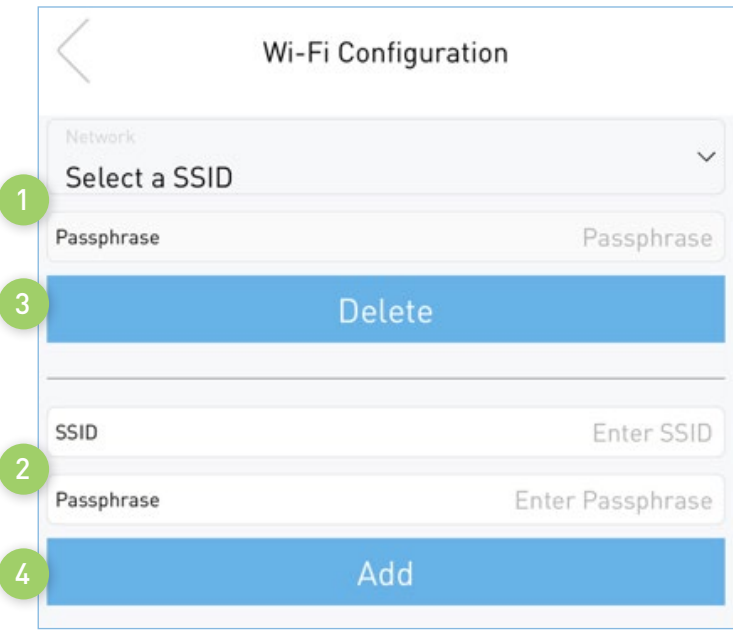

- **1.** The dropdown box provides a list of stored networks and their corresponding passphrase.
- **2.** You can add a network by entering the SSID and Passphrase.
	- **a.** Click "Add" to store network information to the workstation
- **3.** To remove/delete a stored network, first select the network from the dropdown box, then click "Delete" to remove/delete.

<span id="page-29-0"></span>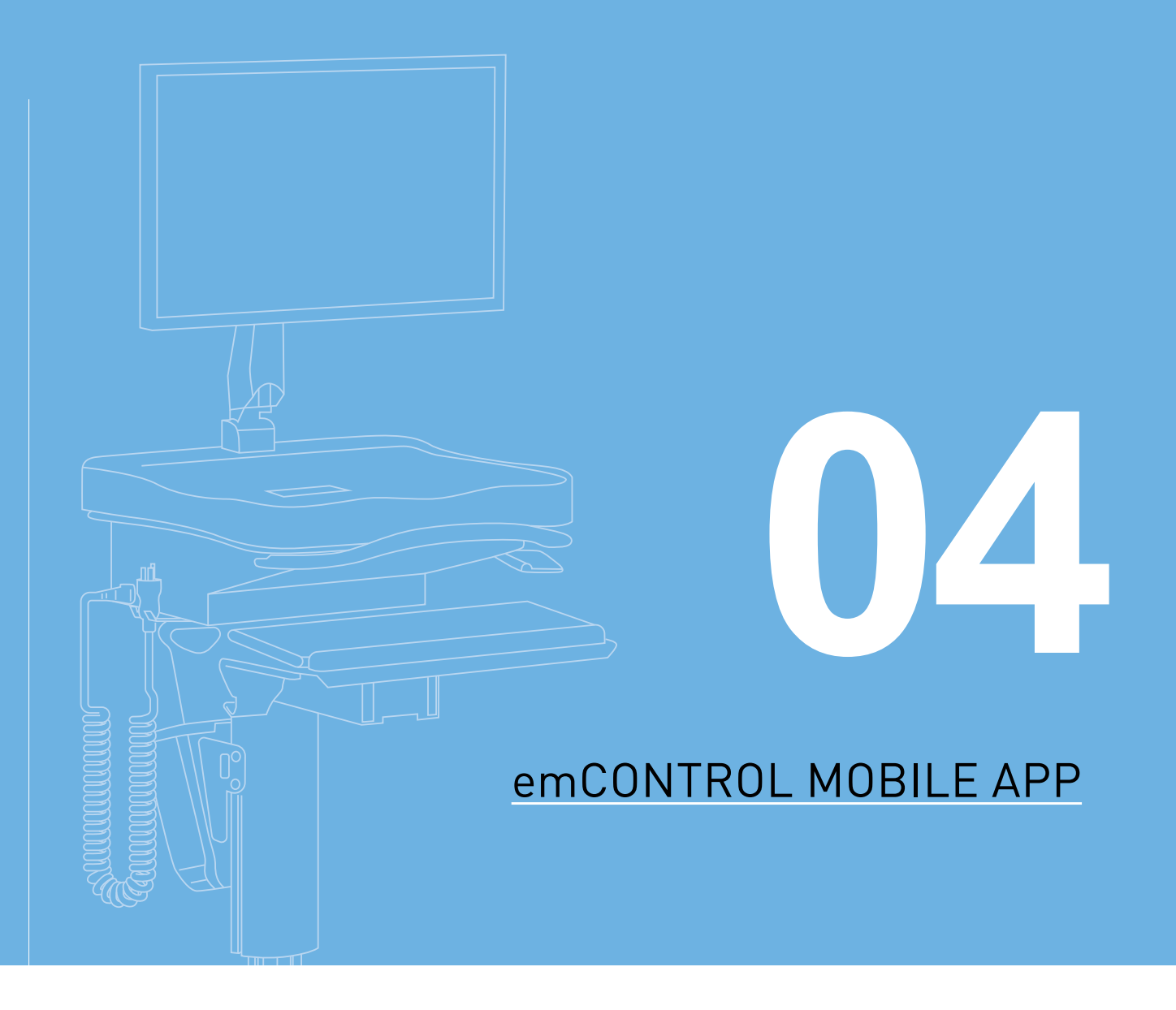

<span id="page-30-0"></span>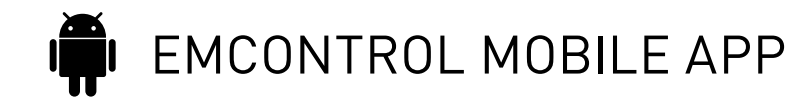

• emControl is available in the Google Play Store and the Apple App Store. Search for "emControl."

## **C** LOGGING IN

- **1.** Launch emControl via the icon on the Home Screen.
- **2.** Your Rhythm credentials are required to login. After your initial login, you can configure the app to use your fingerprint.

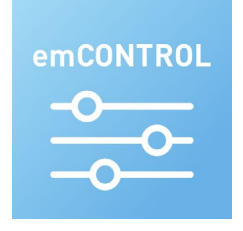

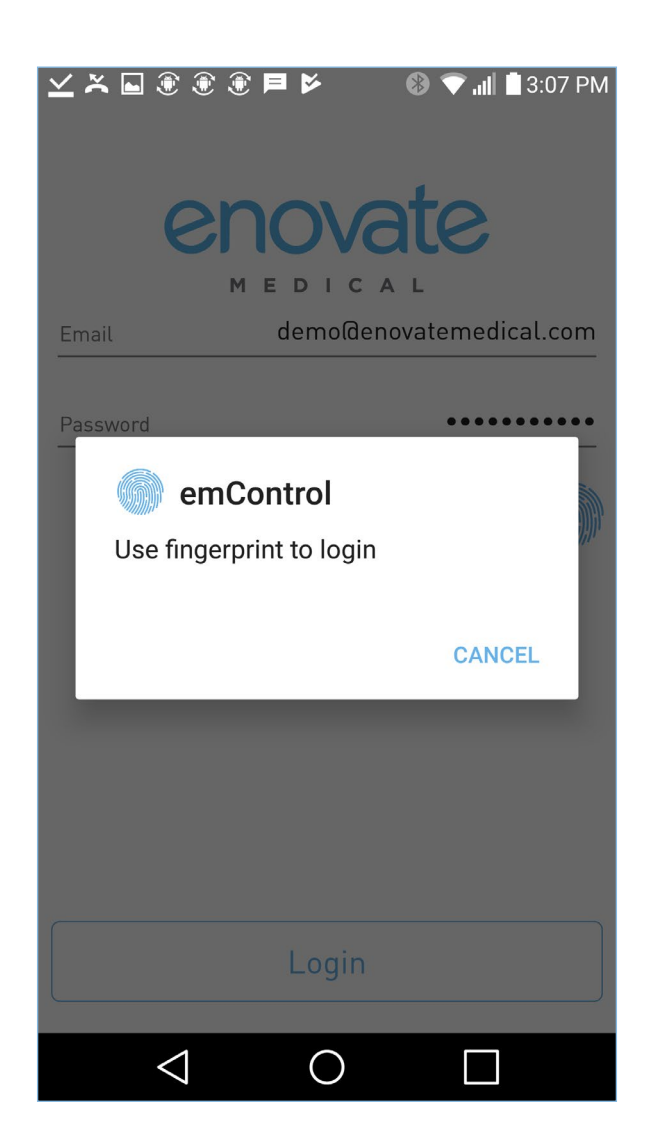

## <span id="page-31-0"></span>**D** LOGGING OUT

**1.** To Logout, close the app or use the back button to navigate back to the login screen.

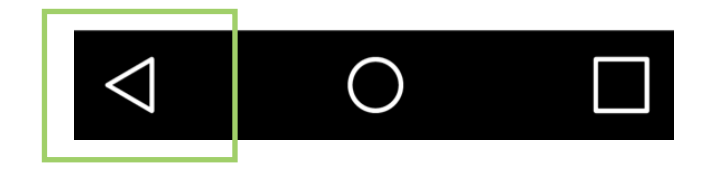

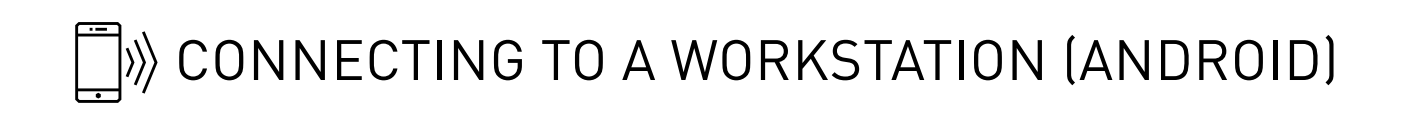

You must first put the Encore EcoFlex Workstation into "Setup Mode."

1. Open the emControl app and select the workstation's Network SSID from the list

(NOTE: The SSID of the workstation will begin with the workstation's serial number)

Select a Workstation

311078620030031-ENCORE-AP \_\_

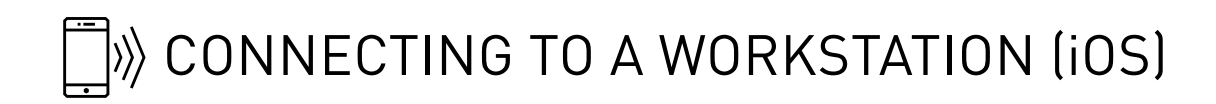

You must first put the Encore EcoFlex Workstation into "Setup Mode."

- 1. Open emControl and login. After successfully logging, emControl will instruct the user to connect to the SSID of the workstation using the iPhones wireless settings.
- Go to the Wi-Fi settings for you iOS powered devices. **2.** Connect to the "xxxxxxxx-ENCORE-AP" SSID.

(NOTE: The SSID of the workstation will begin with the workstation's serial number

After connection has been made, return to emControl **3.** and press "Confirm Connection".

Put Workstation into Setup Mode and go to your Wi-Fi settings and select the Workstation's network. 311078620030031-ENCORE-AP

**Confirm Connection** 

<span id="page-32-0"></span>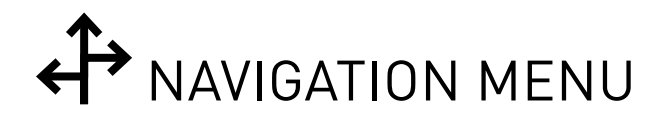

After you have successfully logged into the emControl, you will use the icons at the bottom of the screen to access different features of the application.

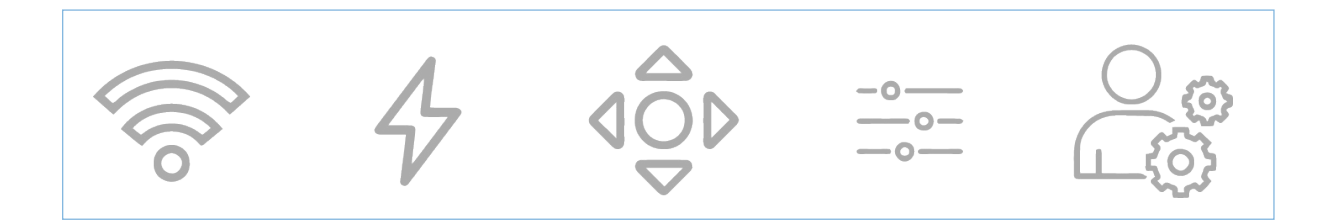

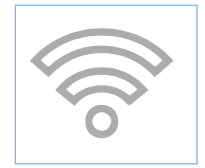

## **Wireless Settings**

Allows users to configure the wireless settings for the workstation

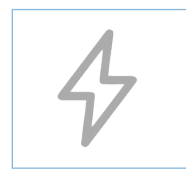

## **Voltage Settings**

Allows users to change the output voltage of each channel

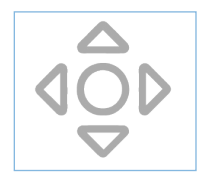

## Allows users to perform routine/maintenance task on the workstation **Workstation Settings**

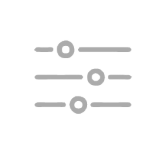

### Feature not available for the Encore EcoFlex **Display Settings**

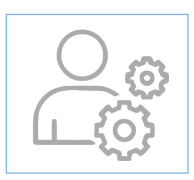

## **User Settings**

Allows users to configure additional features

<span id="page-33-0"></span>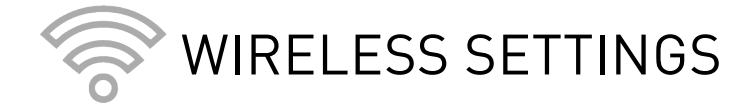

Network related information should be uploaded to the Enovate Secure Portal at the link below: https://secureportal.myenovate.com

### **To Manually Add a Network**

- **1.** Enter the network name (SSID) and the passphrase.
	- **a.** If the network is hidden, select "Hidden Network."
	- **b.** If the network is Radius, select "Radius Network."
		- **i.** Enter the username and password provided for the radius network.
- **2.** Click "Add/Update Network", then click "close" on the confirmation box.

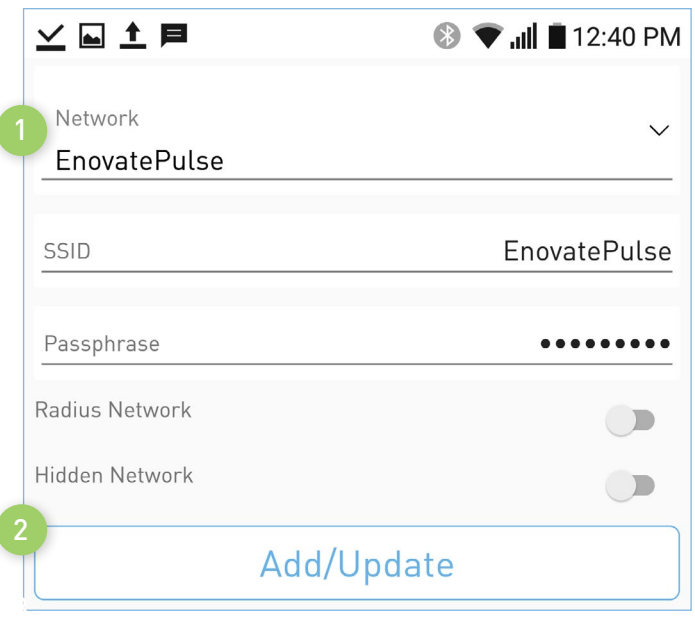

### **To Update a network**

- **1.** Click the down-arrow next to the SSID to bring up a list of networks saved to the workstation.
- **2.** Select the network you wish to modify.
- **3.** Make the needed changes, then click the "Add/ Update Network" button. Click "Close" on the confirmation box.

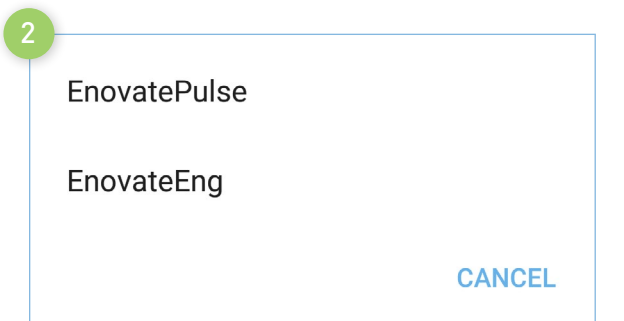

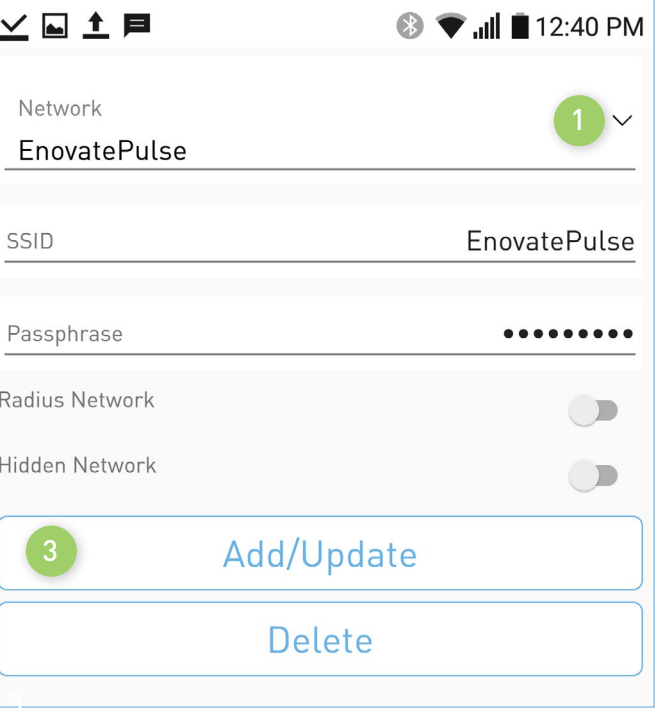

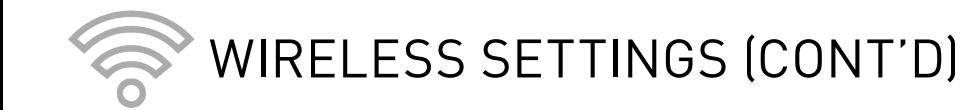

### **To Delete a Network**

- **1.** Click the down-arrow next to the SSID to bring up a list of networks saved to the workstation.
- **2.** Select the network you wish to delete from the workstation.
- **3.** Click "Delete" to remove the network. Click "Close" on the confirmation box.

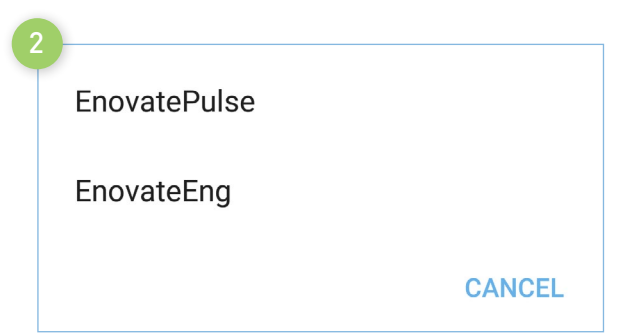

### **To Link a Network**

(Network information is uploaded via the Secure Network Portal)

- **1.** Select the SSID of the network you wish to link using the dropdown menu.
- **2.** Choose the network from the list you wish to link to the workstation.
- **3.** Next Click "Link Networks". Then click "close" on the confirmation box.

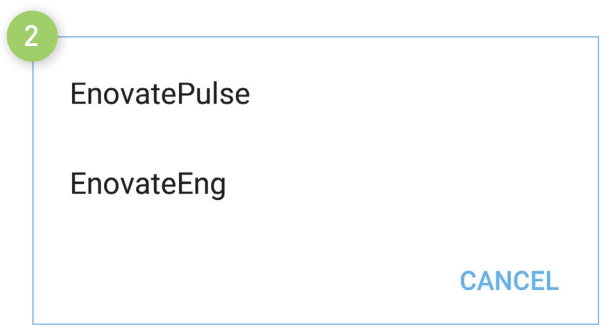

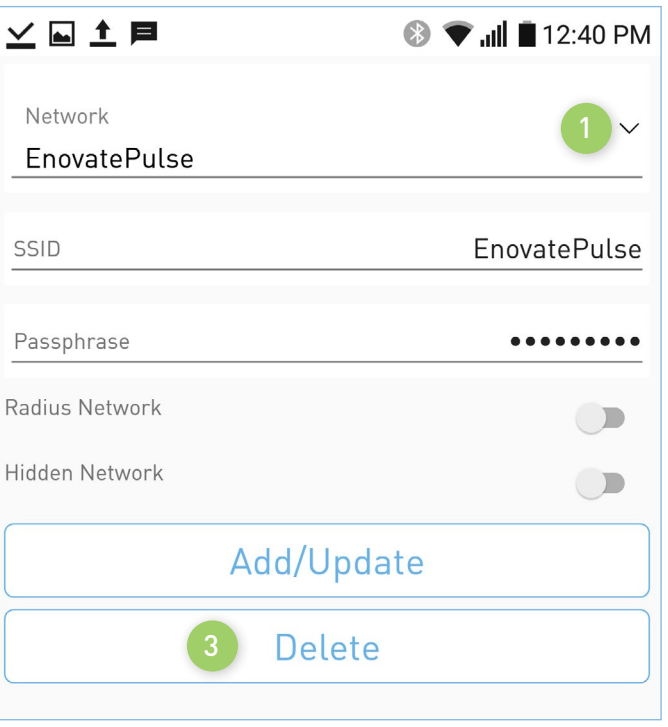

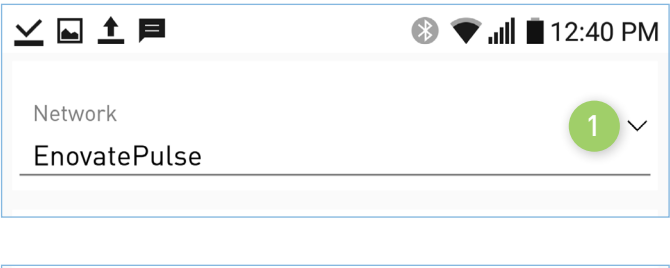

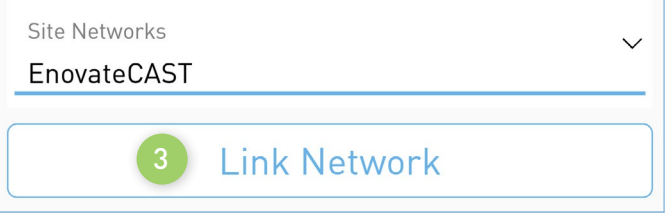

<span id="page-35-0"></span>VOLTAGE SETTINGS

- **1.** Show the current voltage setting for the channel.
- **2.** To change the voltage, use the slide ruler.
	- **a.** Slide the ruler left to decrease the voltage.
	- **b.** Slide the ruler right to increase the voltage.
- **3.** Show the current DC Timeout setting for the channel.
- **4.** To adjust the DC Timeout settings, use the slide ruler.
	- **a.** Slide the ruler left to decrease the time limit.
	- **b.** Slide the ruler right to increase the time limit.
- **5.** Click "Update Voltages" to save the settings.

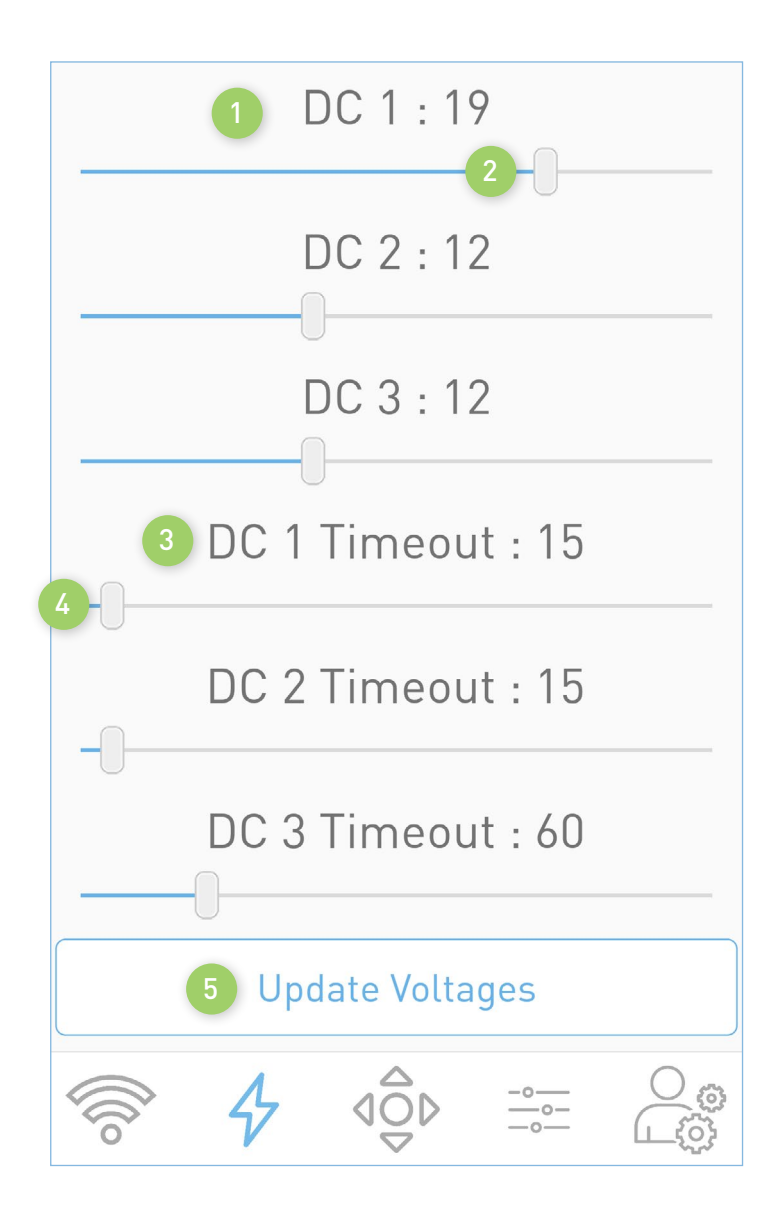

<span id="page-36-0"></span>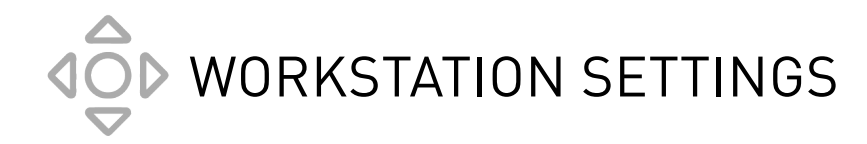

- **1.** Calibrate Workstation Feature not available for the Encore EcoFlex.
- **2.** Update Workstation Manually checks for software updates.
- **3.** Beep Workstation The workstation will emit a low-level audible alert momentarily
- **4.** Restart Workstation Restarts the workstation
- **5.** Power Off Workstation Powers off the workstation

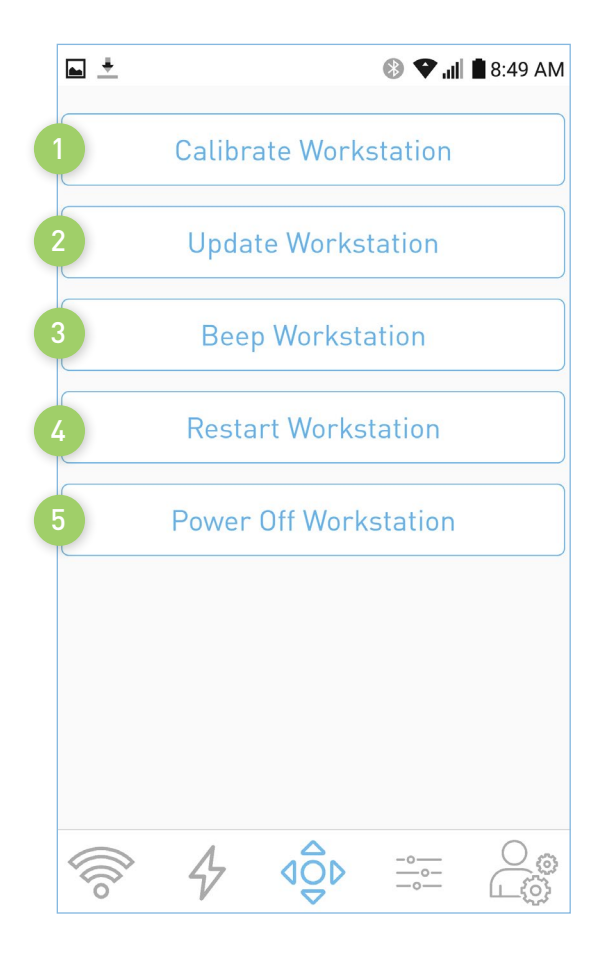

<span id="page-37-0"></span>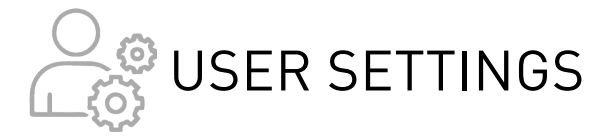

- **1.** Manage Users Feature not available for the Encore EcoFlex.
- **2.** Med Bin Configuration Feature not available for the Encore EcoFlex.
- **3.** Enable PC Restart Feature not available for the Encore EcoFlex.
- **4.** Enable Med Bin Used to enable or disable the locking drawer.
- **5.** Use HTTPS/443 Allows users to select between port 80 or 443.
- **6.** Fan Always On Feature not available for the Encore EcoFlex.
- **7.** Enable Biometric Authentication Feature not available for the Encore EcoFlex.
- **8.** Switch Workstations Allows users to manage another workstation.

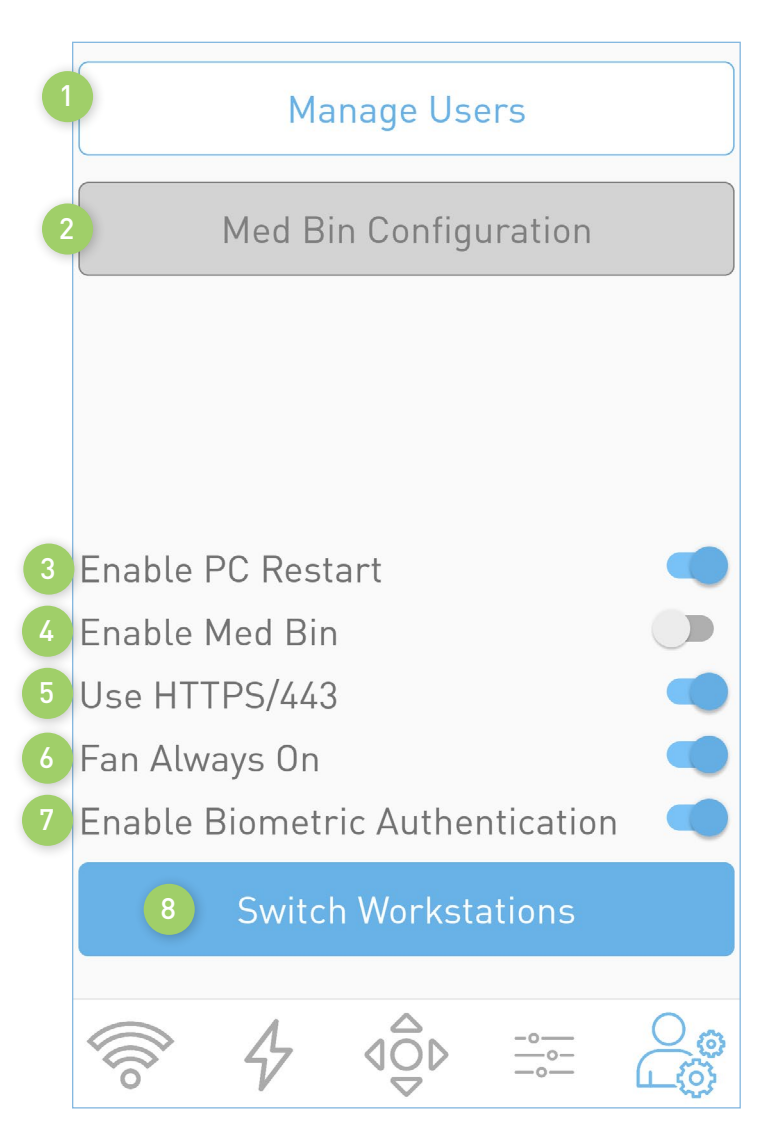

## <span id="page-38-0"></span>COMMUNICATION AND SECURITY

### Technical Overview

Power System, Electrical, and Battery information from **EcoFlex** (Envoy and Encore) and **Mobius** devices utilizing our RHYTHM or PulseTech Web solution is communicated in binary format over port 80 (HTTP), or 443 (HTTPS) for EcoFlex/Envoy, back to our Enovate API residing on Enovate servers. All connections are initiated by the device (outbound), and an inbound connection cannot be initiated from Enovate's Cloud servers. EcoFlex devices use certificates and various standard methods to ensure security and prevent impersonation.

Enovate requires that the hospital's network allow HTTP or HTTPS connections to be made to Connect. MyEnovate.com to send packet data; this address currently resolves to 40.122.135.195. We also require Ports 22222, 80 (HTTP), and 443 (HTTPS) to be open to allow updates to be applied to the workstations, and this requires connections to 52.173.141.5, 35.186.238.101, and 40.77.70.7. These are the only two addresses and ports that need to be accessible for Mobius or EcoFlex connectivity.

No direct connections to the device can be initiated by Enovate. All remote management, updates, and diagnostic functions of Enovate devices are achieved through responses to the connection initiated by Mobius or EcoFlex.

### Mobius Devices

- 2.4 GHz frequency
- Standards a/b/g

Network Types Supported:

- WEP
- WPA-Personal
- WPA/WPA2 Mixed (WPA2 TKIP+AES)
- WPA2-Personal

And the following encryption types (where applicable):

- TKIP
- AES

Mobius devices currently support WPA2-Enterprise with **PEAP** authentication, **but do not support EAP-TLS, EAP-TTLS, or other Radius Server configurations**. Mobius Bay Chargers do not support any form of WPA2- Enterprise or Radius network. For customers with modern Radius or ISE Servers, we recommend setting up a network using WPA2-Personal and/or utilizing a MAC Address Whitelist on your WPA2-Enterprise network in place of user/password PEAP authentication for Mobius devices.

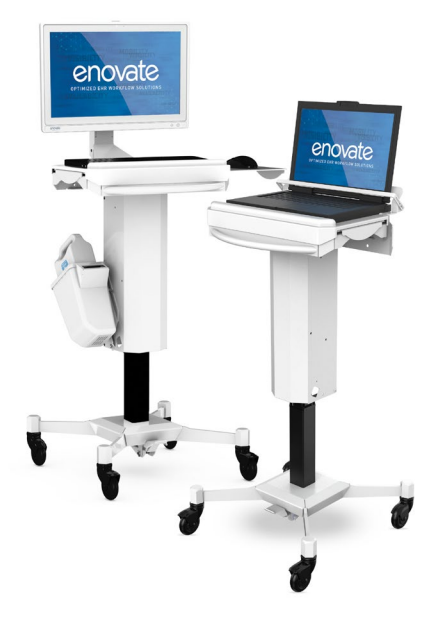

For networks that do not support or wish to use the above security protocols, retrofit hardware is available to upgrade Mobius Workstations to support the same wireless network types as EcoFlex (detailed below).

### EcoFlex Workstations

- 2.4 and 5 GHz frequencies
- Standards a/b/g/n/ac

Network Types Supported:

- Open
- WEP
- WPA
- WPA/WPA2 Mixed (WPA2 TKIP+AES)
- WPA2-Personal (WPA2-PSK)
- WPA2-Enterprise (RADIUS)

Authentication methods:

- EAP-TLS
- EAP-TTLS (Tunneled TLS)
- PEAP (Username / Password)

Handshake/Inner Authentication Supported:

- PAP
- MSCHAPV2

All information that is sent to Enovate that is used for diagnostic, reporting, and technical services is stored in a secure database that is not accessible to any third parties or applications besides Enovate. Customer device Information that is sent back to Enovate can be viewed in detail through Pulse Tech Web and Rhythm, Enovate's customer facing applications.

Please contact **[TechnicalServices@EnovateMedical.com](mailto:TechnicalServices%40EnovateMedical.com?subject=)** for any further information.

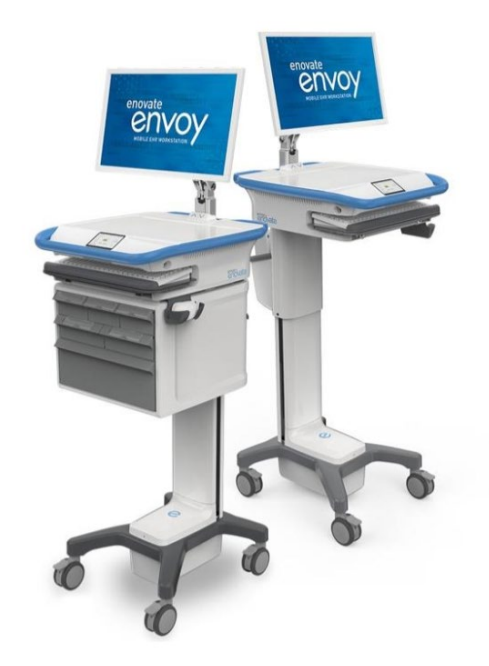